### **SHARP**

# 1045/1217/1255/1456/1457/1555 SERIE

# **Online-Handbuch**

**Start** 

### <span id="page-1-0"></span>**Inhalts¸bersicht**

### **[Benutzungshinweise zum Online-Handbuch](#page-2-0)**

[Benutzungshinweise zum Online-Handbuch](#page-2-0) 1

#### **[Druck](#page-3-0)**

**1**

**2**

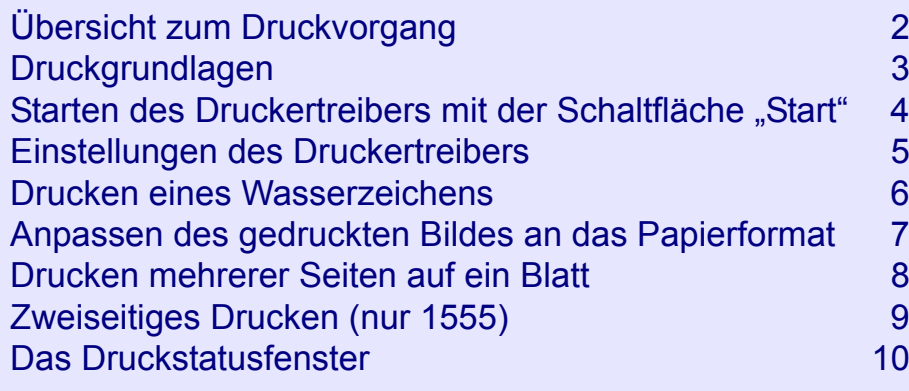

#### **4[Störungen](#page-24-0)**

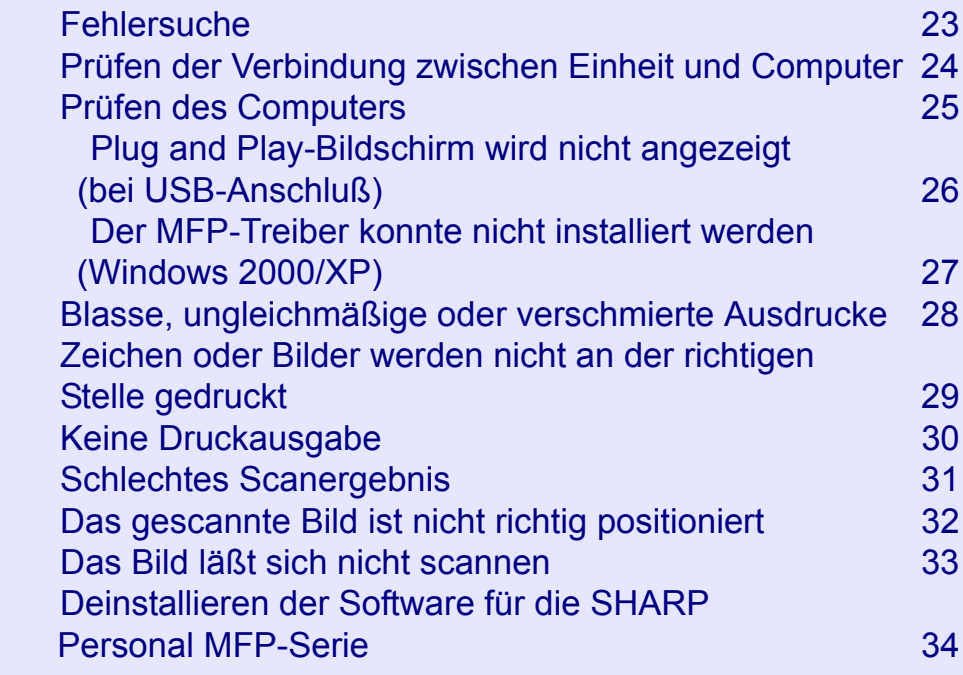

#### **[Scan](#page-12-0)**

**3**

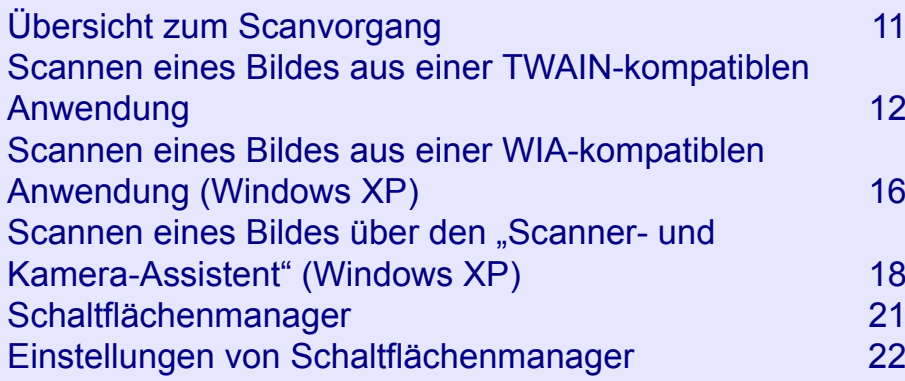

#### **5[Index](#page-36-0)**

### **Benutzungshinweise zum Online-Handbuch**

Dieses Online-Handbuch liefert Anweisungen zum Betrieb der neuen Einheit. Lesen Sie bitte folgende Benutzungshinweise für das Online-Handbuch, und suchen Sie dann nach den benötigten Informationen.

Weitere Informationen zu Computern, Betriebssystemen und Acrobat Reader können Sie dem entsprechenden Handbuch oder der Hilfedatei entnehmen.

#### **Navigieren im Online-Handbuch**

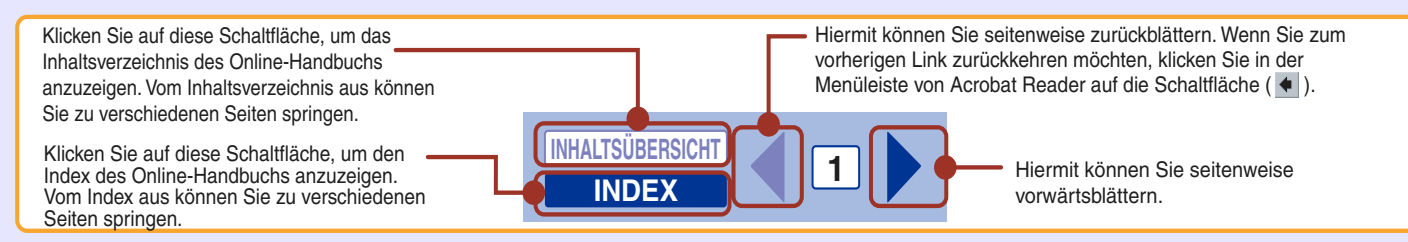

#### **Links folgen**

Links können Teile eines Dokuments mit anderen Teilen verbinden, die weitere Informationen liefern. In diesem Dokument handelt es sich bei grüner Schrift um verknüpfte Bereiche.

Wenn Sie einem Link folgen möchten, wählen Sie das Handwerkzeug (  $\binom{m}{k}$ , ein Zoomwerkzeug oder ein Auswahlwerkzeug. Setzen Sie den Zeiger über den verknüpften Bereich auf der Seite, bis eine Hand mit einem nach oben gestreckten Zeigefinder (,,,) daraus wird. Klicken Sie dann auf den Link.

#### **Lesezeichen setzen**

Auf den Hauptseiten der einzelnen Abschnitte sind in diesem Online-Handbuch Lesezeichen angegeben. Durch Klicken auf die entsprechenden Lesezeichen können Sie direkt zu den gewünschten Seiten springen.

#### **Drucken des Online-Handbuchs**

Wenn Sie eine Kopie des Online-Handbuchs ausdrucken möchten, öffnen Sie den Acrobat Reader, klicken Sie dort auf das Menü "Datei", und wählen Sie die Option "Drucken" aus. Legen Sie die Druckereinstellung fest, und klicken Sie auf die Schaltfläche "Drucken" ("OK" unter Windows 95/98/Me/NT 4.0), um das Dokument zu drucken.

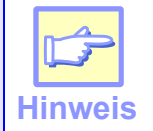

<span id="page-2-0"></span>*1*

*Die Bildschirmabbildungen und Betriebsschritte in diesem Online-Handbuch betreffen haupts‰chlich Windows XP.*  Bei anderen Windows-Versionen können die Bildschirme etwas anders als hier abgebildet aussehen.

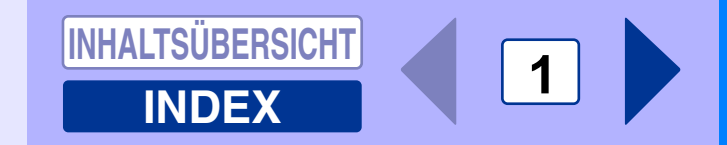

# **Übersicht zum Druckvorgang**

Das Flußdiagramm unten liefert eine Übersicht zum Druckvorgang.

Referenz: Weitere Informationen zum Drucken können Sie dem Abschnitt <u>Druckgrundlagen</u> entnehmen.

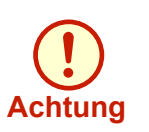

<span id="page-3-0"></span>*2*

- $●$  Wenn als Papierquelle das Papierfach oder das Fach für Mehrfacheinzug gewählt wurde, vergewissern Sie sich *vor dem Druckvorgang, ob Papier eingelegt ist.*
- !*Schalten Sie das Ger‰t erst aus, nachdem der Druckvorgang beendet worden ist. Ziehen Sie den Netzstecker erst, wenn das Ger‰t ausgeschaltet worden ist.*

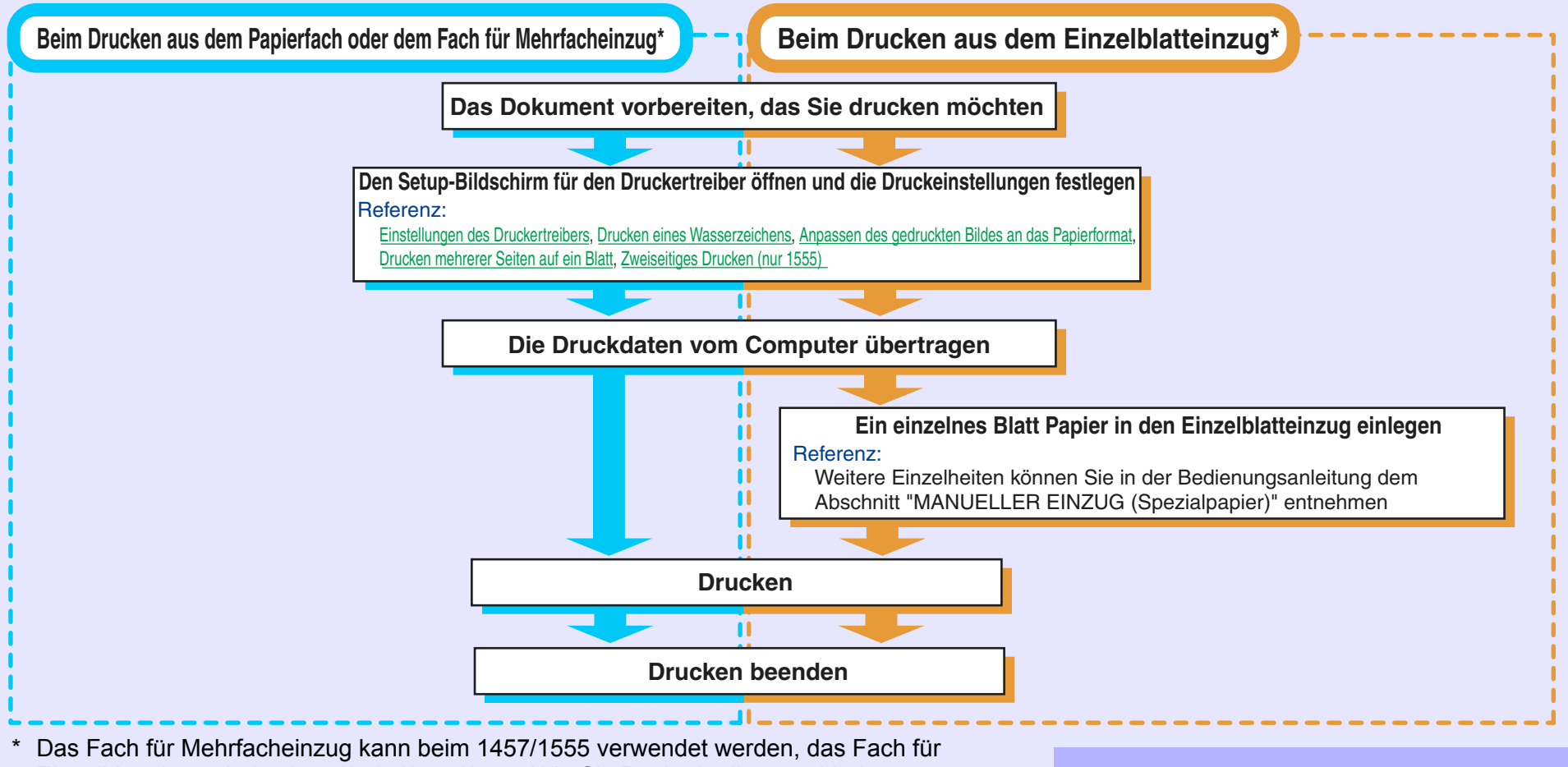

Einzelblatteinzug beim 1045/1217/1255/1456. Wie Sie Papier in die verschiedenen Papierfachtypen einlegen, können Sie in der Bedienungsanleitung im Abschnitt "EINLEGEN VON PAPIER" nachlesen.

**2**

**[INDEX](#page-36-0)**

# **Druckgrundlagen**

Es folgt ein Druckbeispiel. Hierbei wurde ein Dokument unter WordPad auf Papier im Format A4 gedruckt.

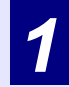

<span id="page-4-0"></span>*2*

Starten Sie WordPad, erstellen Sie eine neue Datei, und<br>geben Sie den Text ein, den Sie drucken möchten.

*2*

Wählen Sie im Menü "Datei" der Anwendung die Option "Drucken" aus.

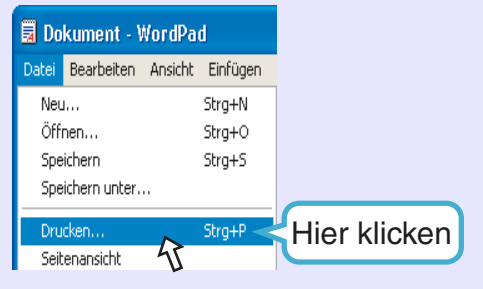

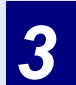

Vergewissern Sie sich, daß als aktueller Drucker "SHARP<br>AL-XXXX" ausgewählt wurde. Wenn Sie eine Druckeinstellung ändern möchten, klicken Sie auf die Schaltfläche "Einstellungen", um den Setup-Bildschirm für den Druckertreiber zu öffnen.

Unter Windows 95/98/Me/NT 4,0 klicken Sie auf die Schaltfläche "Eigenschaften".

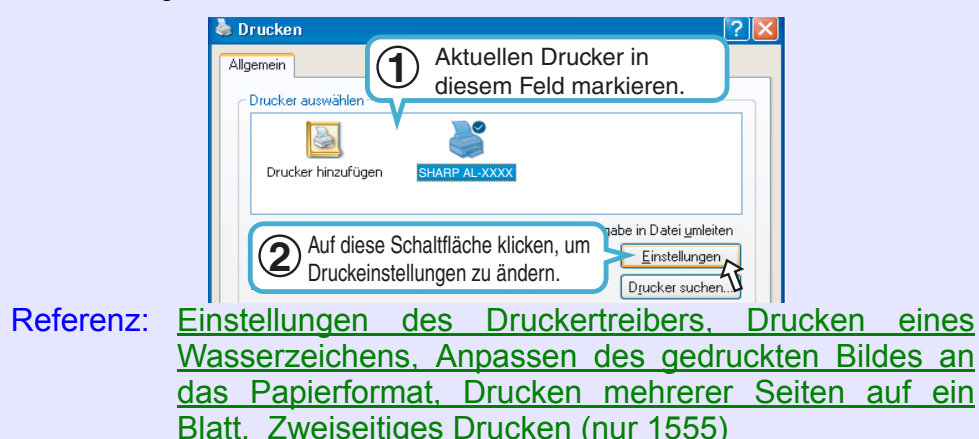

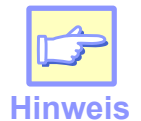

*Unter Windows 2000 gibt es in diesem Dialogfeld nicht die*  Schaltfläche "Einstellungen". Klicken Sie auf die gewünschte *Registerkarte, um die Druckereinstellungen festzulegen.*

### *4*

Klicken Sie im Dialogfeld "Drucken" auf die Schaltfläche "Drucken".

Unter Windows 95/98/Me/NT 4,0 klicken Sie auf die Schaltfläche "OK".

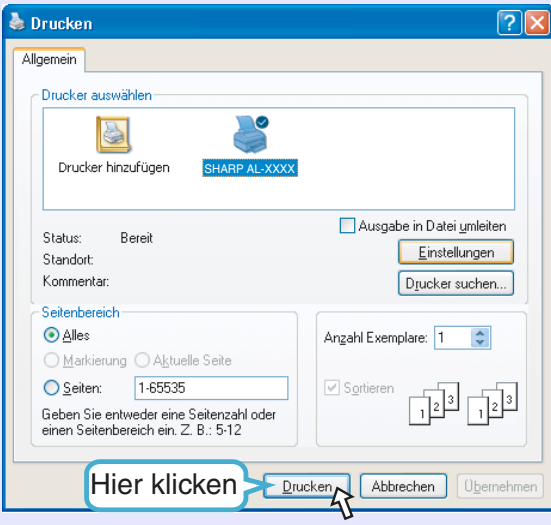

Der Druckvorgang beginnt entsprechend Ihren Voreinstellungen. Wenn Sie ein Fach für Einzelblatteinzug verwenden (1045/ 1217/1255/1456), warten Sie, bis erst in der Anzeige des Geräts "P" und dann die Anzeige des Einzeleinzugs blinkt, und legen Sie in den Einzelblatteinzug ein Blatt Papier ein.

Referenz: Weitere Einzelheiten zum Einlegen von Papier können Sie in der Bedienungsanleitung im Abschnitt "MANUELLER EINZUG (Spezialpapier)" nachlesen.

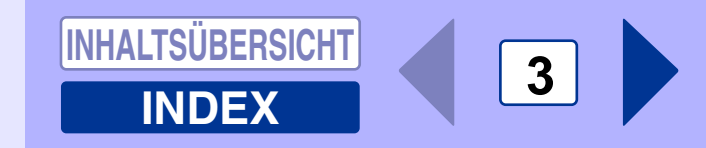

### **Starten des Druckertreibers mit der Schaltfläche "Start"**

Sie können den Druckertreiber öffnen und die Einstellungen des Druckertreibers unter der Schaltfläche "Start" von Windows ändern. Auf diese Weise vorgenommene Einstellungen werden beim Drucken aus einer Anwendung als Anfangseinstellung verwendet. (Wenn Sie die Einstellungen w‰hrend des Druckvorgangs auf dem Setup-Bildschirm für den Druckertreiber ändern, werden die Anfangseinstellungen wiederhergestellt, sobald Sie die Anwendung beenden.)

Referenz: <u>[Druckgrundlagen](#page-4-0)</u> **Windows 2000/XP**

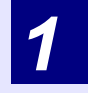

<span id="page-5-0"></span>*2*

Klicken Sie auf die Schaltfläche "Start" und dann auf "Systemsteuerung". Unter Windows 2000 klicken Sie auf die Schaltfl‰che

"Start" und wählen dann "Einstellungen" aus.

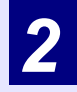

Klicken Sie auf "Drucker und andere Hardware" und dann auf "Drucker und Fax". Unter Windows 2000 klicken Sie auf "Printers".

*3*

Klicken Sie auf das Symbol für den Druckertreiber<br>"SHARP AL-XXXX", und wählen Sie im Menü "Datei" die **Option "Eigenschaften" aus.** 

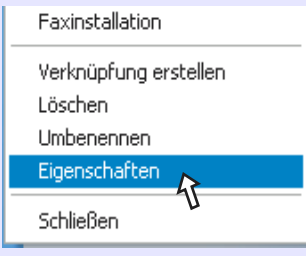

*4*Klicken Sie unter der Registerkarte "Allgemein" auf die Schaltfläche "Einstellungen".

Der Setup-Bildschirm für den Druckertreiber wird angezeigt.

Referenz: <u> [Einstellungen des Druckertreibers](#page-6-0)</u>

#### **Windows 95/98/Me/NT 4,0**

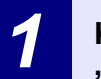

*2*

Klicken Sie auf die Schaltfläche "Start", wählen Sie "Einstellungen" aus, und klicken Sie dann auf "Printers".

Klicken Sie auf das Symbol für den Druckertreiber<br>"SHARP AL-XXXX", und wählen Sie im Menü "Datei" die **Option "Eigenschaften" aus.** 

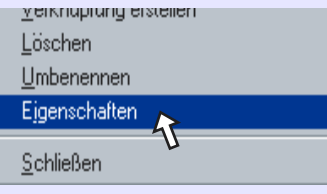

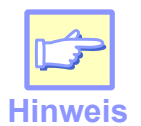

*W‰hlen Sie unter Windows NT 4,0 die Option <sup>Ñ</sup>Document Defaultsì, um den Setup-Bildschirm f¸r den Druckertreiber zu ˆffnen.*

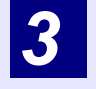

Unter Windows 95/98/Me klicken Sie auf die Registerkarte "Setup".

Allgemein | Details | Freigabe | Setup

Der Setup-Bildschirm für den Druckertreiber wird angezeigt.

Referenz: [Einstellungen des Druckertreibers](#page-6-0)

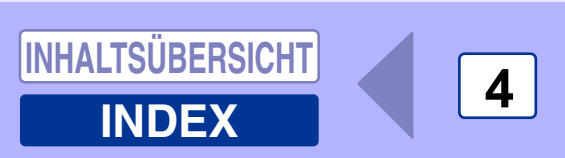

## **Einstellungen des Druckertreibers**

Wenn Sie für eine Einstellung die Hilfe anzeigen möchten, klicken Sie oben rechts im Fenster auf die Schaltfläche (2) und dann auf die Einstellung.

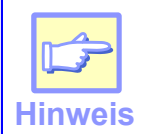

<span id="page-6-0"></span>*2*

Der Setup-Bildschirm für den Druckertreiber AL-1555 ist unten abgebildet. Die Einstellungen (Dokumentenstil) und das Aussehen des Geräts hängen vom Modell ab.

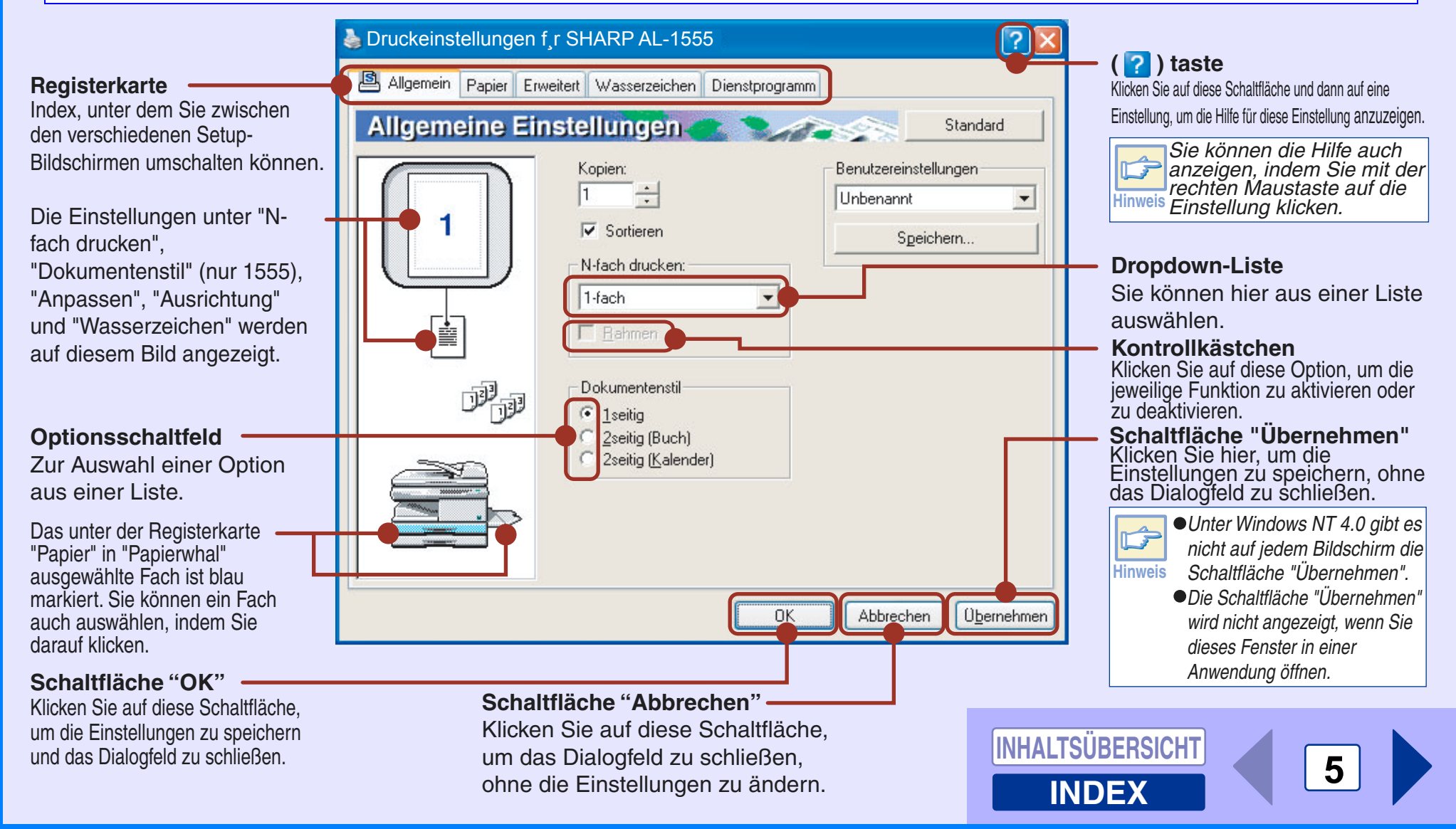

### **Drucken eines Wasserzeichens**

Wenn Sie auf Ihrem Dokument ein Wasserzeichen, beispielsweise "CONFIDENTIAL" aufdrucken möchten, führen Sie folgende Schritte aus. Öffnen Sie den Druckertreiber, und klicken Sie auf die Registerkarte "Wasserzeichen". Referenz: Einzelheiten zum Öffnen des Druckertreibers können Sie dem Abschnitt <u>Druckgrundlagen</u> entenehmenm.

#### **Drucken eines Wasserzeichens**

<span id="page-7-0"></span>*2*

W‰hlen Sie aus der Dropdown-Liste "Wasserzeichen" das Wasserzeichen aus, das Sie auf dem Dokument aufdrucken möchten (beispielsweise "CONFIDENTIAL"), und starten Sie den Druckvorgang.

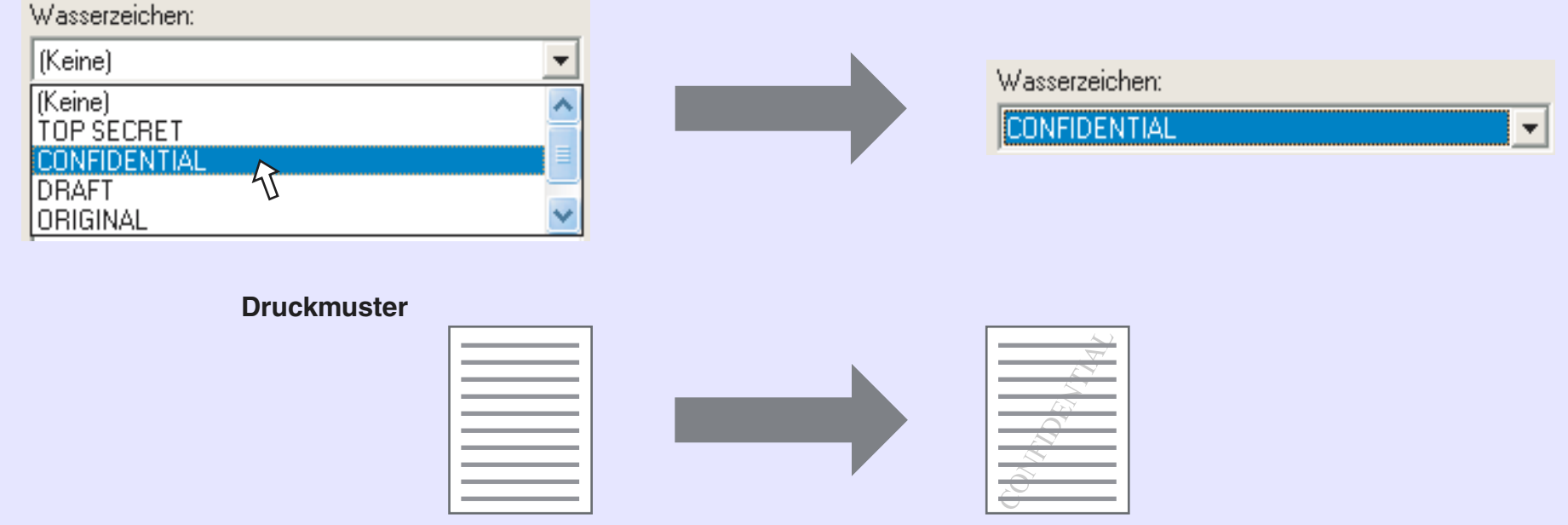

Einzelheiten zu den Einstellungen für Wasserzeichen können Sie der Hilfe des Druckertreibers entnehmen. Referenz: [Einstellungen des Druckertreibers](#page-6-0)

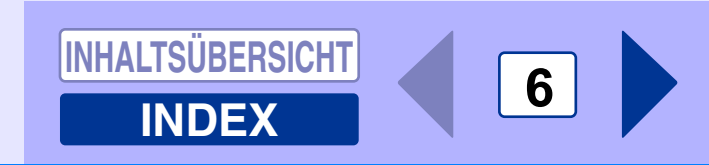

### **Anpassen des gedruckten Bildes an das Papierformat**

Dieser Druckertreiber kann das Zoomverhältnis einstellen, das dem eingelegten Papier entspricht. Führen Sie die unten beschriebenen Schritte aus, um diese Funktion anzuwenden. Bei den untenstehenden Anweisungen wird davon ausgegangen, daß Sie ein Dokument im Format A4 auf ein A5 Format drucken möchten.

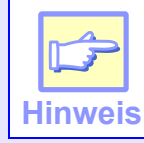

Die Einstellung "Anpassen" steht nicht zur Verfügung, wenn "n-auf-Druck"ausgewählt ist. Referenz: [Drucken mehrerer Seiten auf ein Blatt](#page-9-0)

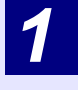

<span id="page-8-0"></span>*2*

Klicken Sie auf dem Setup-Bildschirm für den<br>Druckertreiber auf die Registerkarte "Papier".

*2*

Wählen Sie unter "Papiergröße" das Papierformat für die<br>Druckdaten aus.

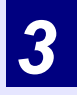

**Aktivieren Sie das Kontrollk‰stchen "Anpassen".**

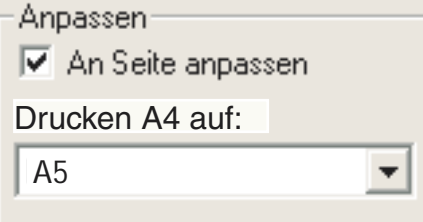

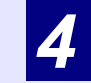

Wählen Sie das Papierformat für "An Seite anpassen" aus, das dem Format des eingelegten Papiers entspricht. Das Druckbild wird jetzt automatisch an das eingelegte Papier angepaßt.

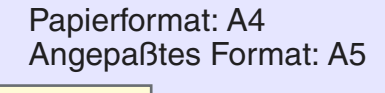

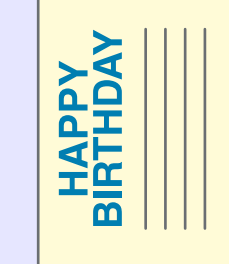

Dokument im Format A4(Papierformat)

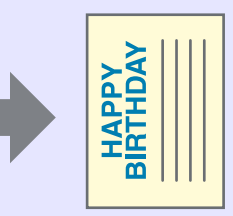

Papier im Format A5 (Angepaßtes Format)

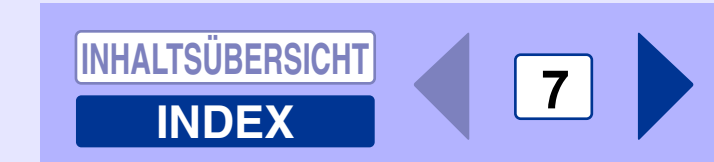

### **Drucken mehrerer Seiten auf ein Blatt**

<span id="page-9-0"></span>*2*

**Hinweis**

Mit Hilfe dieser Funktion können Sie zwei oder vier Dokumentseiten auf ein Blatt drucken. Zur Anwendung dieser Funktion öffnen Sie den Setup-Bildschirm für den Druckertreiber, und wählen Sie unter der Registerkarte "Allgemein" unter "N-fach drucken" die Option "2-fach" oder "4-fach" aus.

Die Einstellung "N-fach drucken" steht nicht zur Verfügung, wenn "Anpassen"ausgewählt ist. Referenz: [Anpassen des gedruckten Bildes an das Papierformat](#page-8-0)

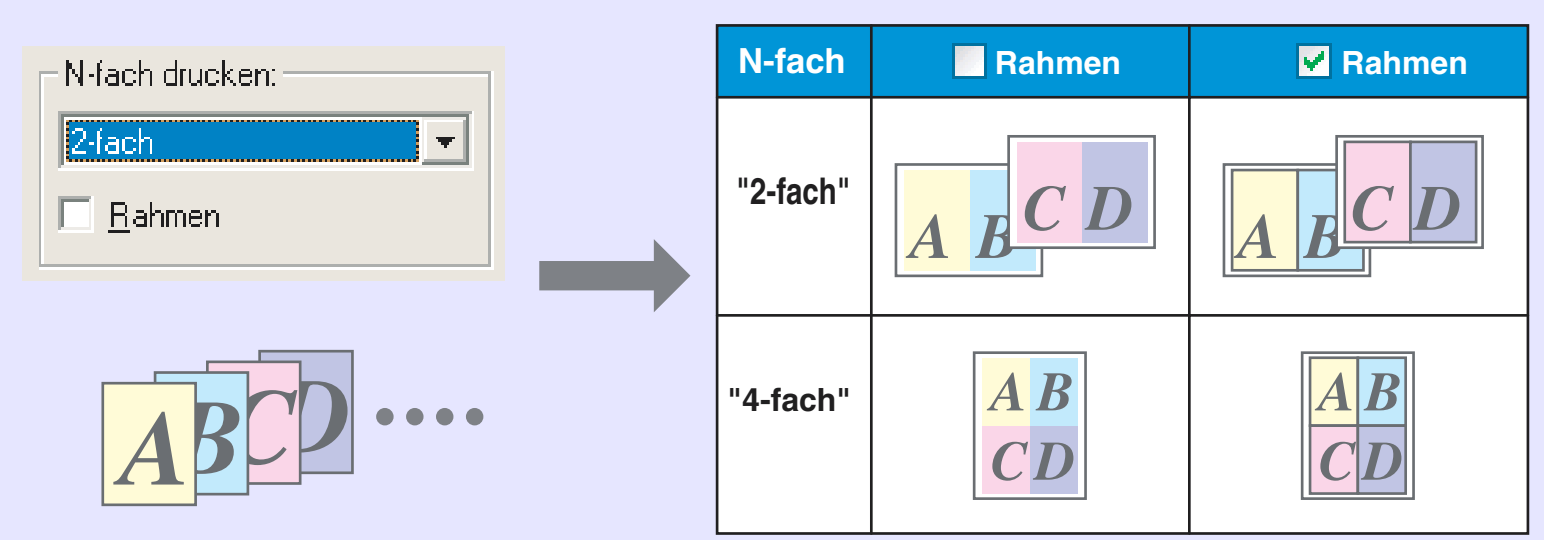

Wenn Sie das Kontrollkästchen "Rahmen" aktivieren, werden auf jeder Seite Rahmen aufgedruckt.

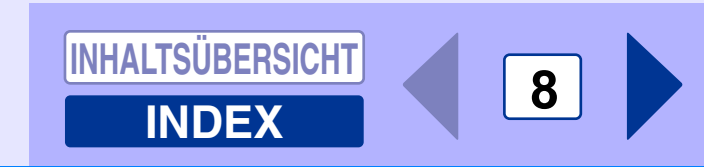

## **Zweiseitiges Drucken (nur 1555)**

Sie können das Blatt beidseitig bedrucken. Um diese Funktion anwenden zu können, öffnen Sie den Setup-Bildschirm für den Druckertreiber, und wählen Sie unter der Registerkarte

"Allgemein" bei "Dokumentenstil" die Option "2seitig (Buch)" oder "2seitig (Kalender)" aus.

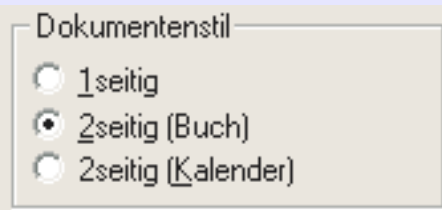

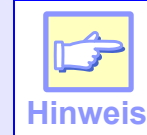

<span id="page-10-0"></span>*2*

Beim zweiseitigen Drucken wählen Sie "Kassette 1" oder "Kassette 2" für die Option "Papierquelle" unter der *Registerkarte "Papier".* 

Das folgende Beispiel zeigt, wie das Ergebnis aussieht, wenn Daten im Hochformat auf beide Seiten eines Blattes gedruckt werden.

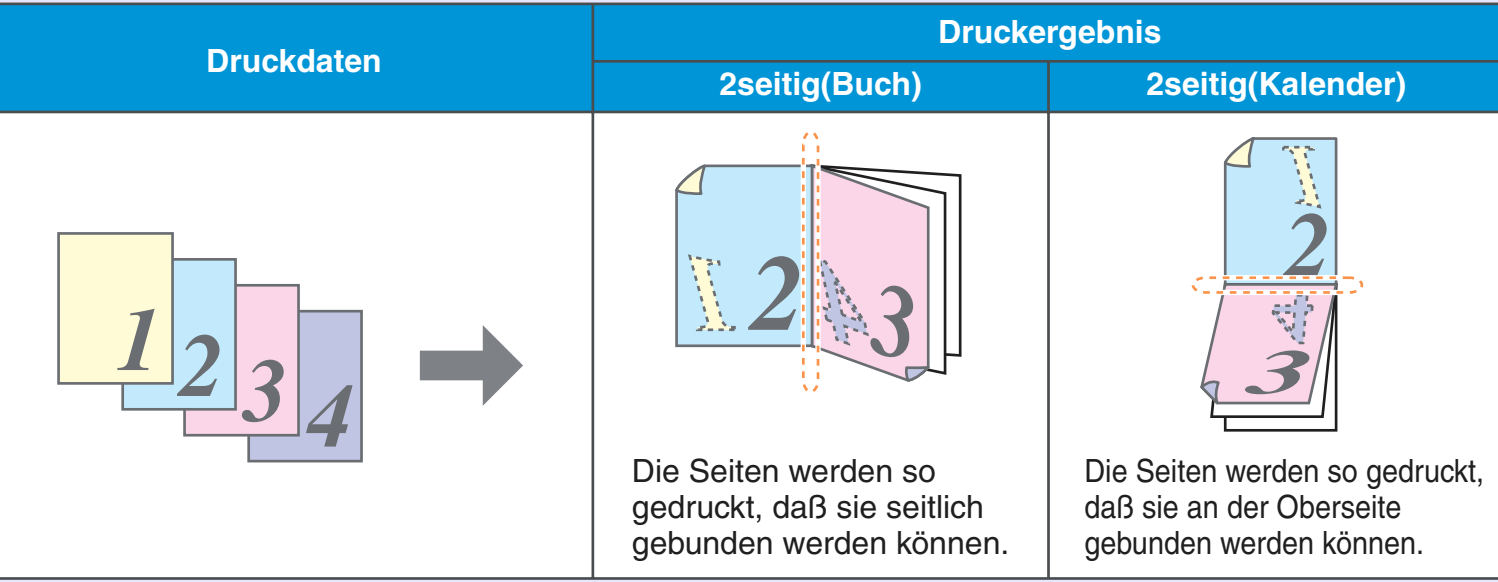

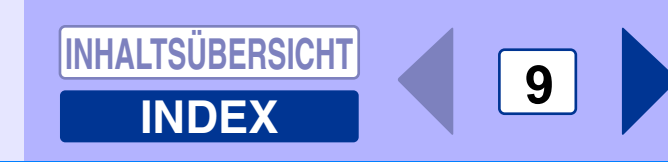

### **Das Druckstatusfenster**

<span id="page-11-0"></span>*2*

Zu Beginn des Druckvorgangs wird das Druckstatusfenster aktiviert und auf dem Bildschirm angezeigt. Das Druckstatusfenster ist ein Programm, das den aktuellen Druckerstatus und den Namen des gedruckten Dokuments sowie Fehlermeldungen anzeigt.

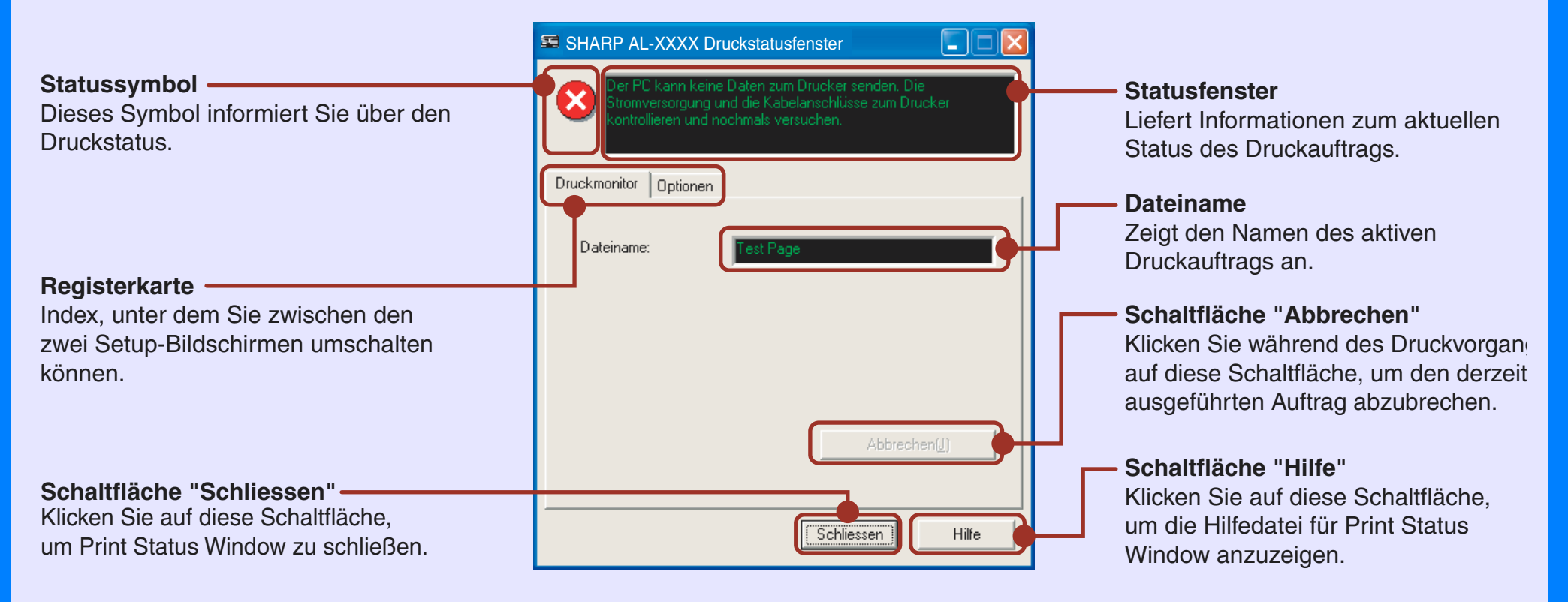

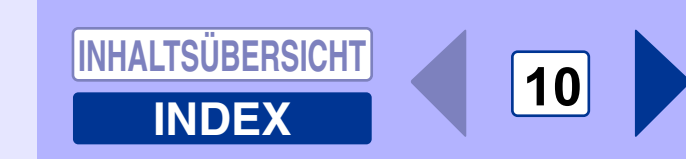

# **Übersicht zum Scanvorgang**

Das Flußdiagramm unten liefert eine Übersicht zum Scanvorgang.

<span id="page-12-0"></span>*3*

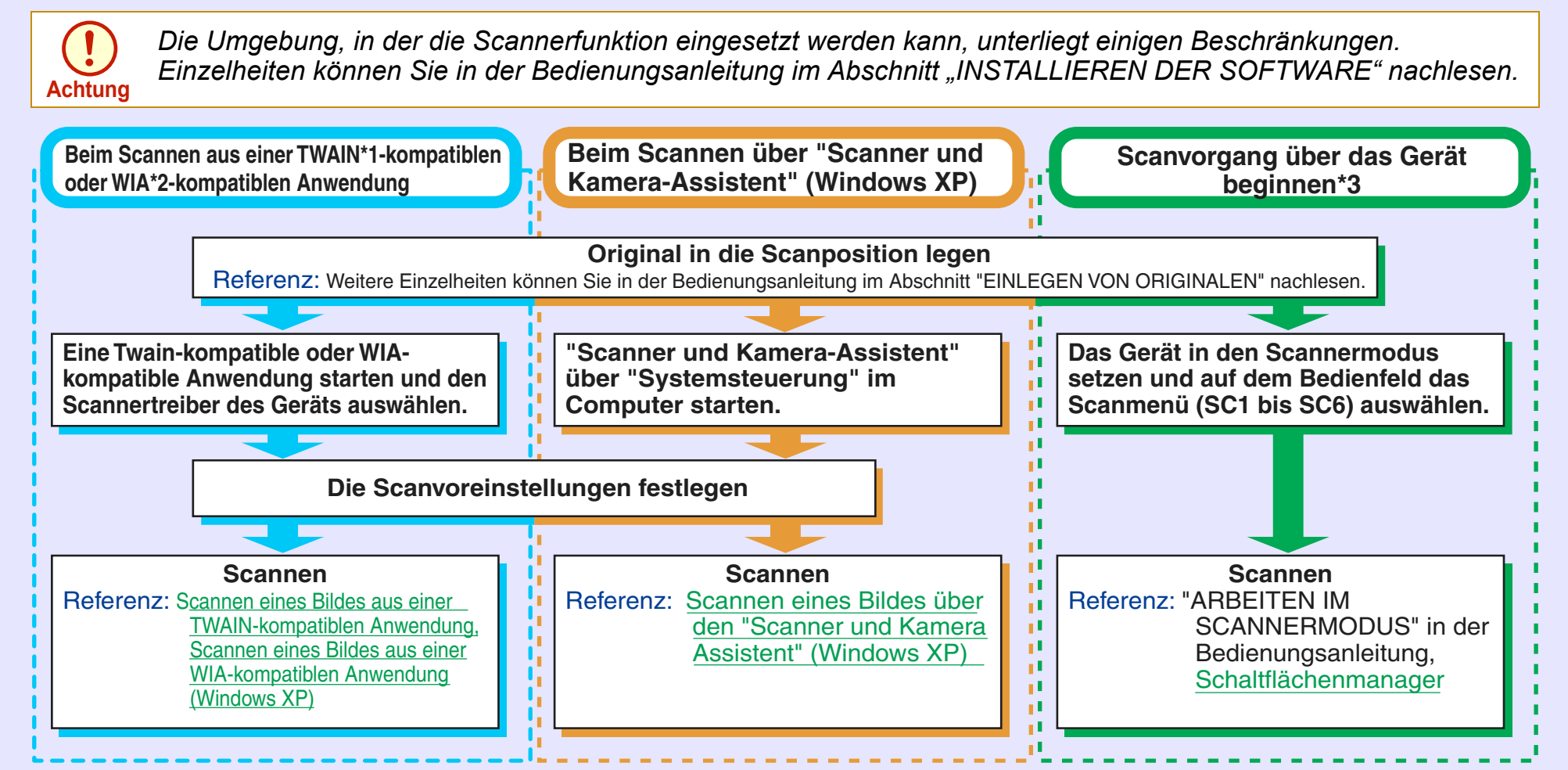

\*1:TWAIN ist ein Industriestandard für die Schnittstelle von Geräten zur Bearbeitung von Bilddaten, darunter auch Scannern. Wenn Sie auf Ihrem Computer einen TWAIN-Treiber installieren, können Sie Bilder mit verschiedenen TWAIN-kompatiblen Anwendungen scannen und bearbeiten.

\*2:WIA (Windows Imaging Acquisition) ist eine Windows-Funktion, die es einem Scanner, einer Digitalkamera oder einem anderen Bildaufzeichnungsger‰t ermöglicht, mit einer Bildbearbeitungsanwendung zu kommunizieren. Der WIA-Treiber für dieses Gerät kann nur unter Windows XP verwendet werden.

\*3: Wenn Sie den Scanvorgang über das Bedienfeld des Geräts ausführen möchten, müssen Sie erst Schaltfl‰chenmanager installieren und die entsprechenden Einstellungen unter Systemsteuerung vornehmen. Einzelheiten können Sie in der Bedienungsanleitung im Abschnitt "ARBEITEN MIT DEM SCANNERMODUS" nachlesen.

Beachten Sie, daß bei Verwendung von Schaltflächenmanager nicht alle Scannerfunktionen zur Verfügung stehen.

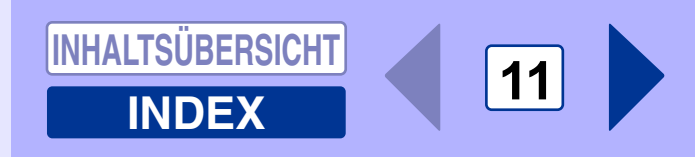

### **Scannen eines Bildes aus einer TWAIN-kompatiblen Anwendung (Teil 1)**

Der Scannertreiber von SHARP entspricht dem Industriestandard TWAIN. Damit ist er mit zahlreichen TWAINkompatiblen Anwendungen kompatibel. Es folgt eine schrittweise Anleitung zum Erfassen eines gescannten Bildes mit Sharpdesk auf dem Desktop-Bildschirm von Sharpdesk.

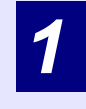

<span id="page-13-0"></span>*3*

Legen Sie das/die Original(e), das/die Sie scannen<br>möchten, auf das Vorlagenglas oder in den SPF/ **RSPF.**

Referenz: Informationen zum Einlegen eines Originals zum Scannen können Sie in der Bedienungsanleitung im Abschnitt "EINLEGEN VON ORIGINALEN" nachlesen.

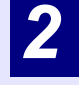

Starten Sie Sharpdesk, klicken Sie auf das Menü<br>"Datei", und wählen Sie "Scanner auswählen" aus.

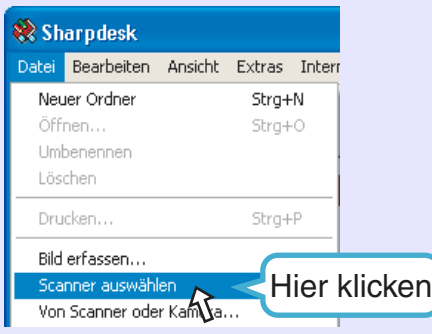

*3*

Wählen Sie "SHARP Personal MFP-Serie" aus, und<br>klicken Sie auf die Schaltfläche "Auswählen".

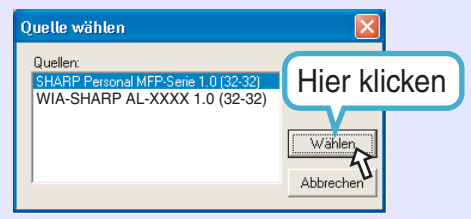

**Hinweis**

● Unter Windows XP können Sie auch "WIA-*SHARP AL-XXXXî ausw‰hlen, um den Scanvorgang mit dem WIA-Treiber auszuf¸hren.*

Referenz: [Scannen eines Bildes aus einer WIA](#page-17-0)kompatiblen Anwendung

- Abhängig von Ihrem System wird "SHARP *Personal MFP-Serie 1,0 (32-32)" und "WIA-SHARP AL-XXXX 1,0 (32-32)ì auf dem Bildschirm ÑQuelle w‰hlen angezeigt.*
- $\bullet$  *Wie Sie genau auf die Option "Scanner ausw‰hlenì zugreifen kˆnnen, h‰ngt von der Anwendung ab. Weitere Informationen kˆnnen Sie dem Handbuch oder der Hilfedatei Ihrer Anwendung entnehmen.*

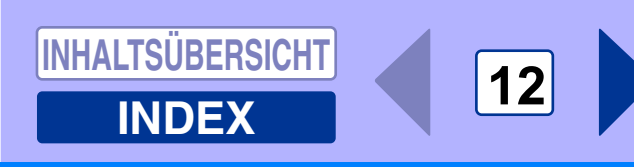

### **Scannen eines Bildes aus einer TWAIN-kompatiblen Anwendung (Teil 2)**

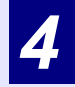

<span id="page-14-0"></span>*3*

**Wählen Sie im Menü "Datei" die Option "Bild erfassen"<br>aus, oder klicken Sie auf die Schaltfläche "Erfassen" ( <u> </u> ).** Der Setup-Bildschirm für den Scannertreiber wird angezeigt. Referenz: [Einstellungen des Scannertreibers](#page-15-0)

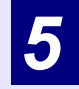

**Wählen Sie im Menü "Scanposition" die Position aus, in der Sie das Original in Schritt 1 eingelegt haben (**"Glasplatte" oder "SPF").

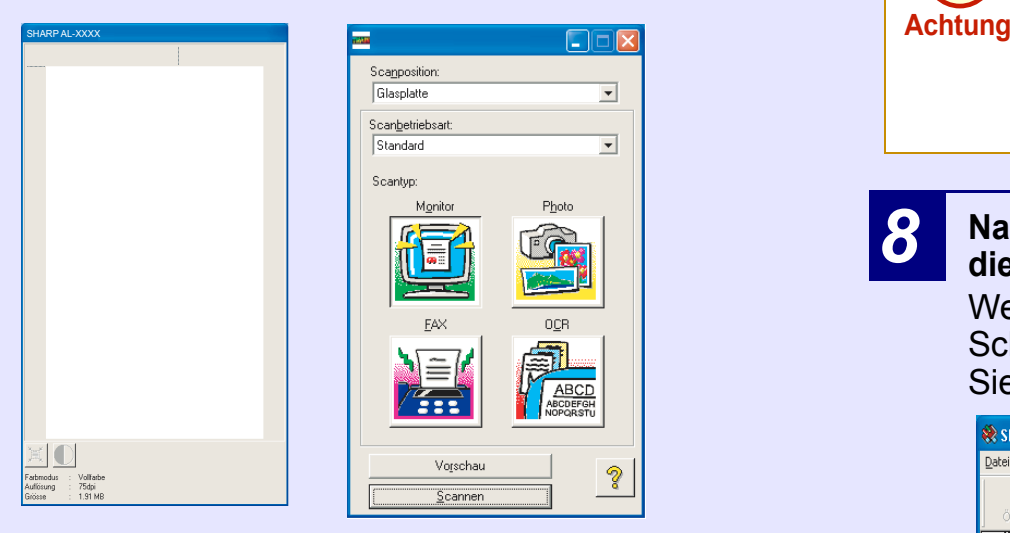

### *6*

### Klicken Sie auf die Schaltfläche "Vorschau".<br>Das Vorschaubild wird angezeigt.

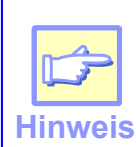

!*Wenn die Drehung oder der Winkel des Bildes nicht stimmt, legen Sie das Original noch einmal neu ein, und*  klicken Sie erneut auf die Schaltfläche "Vorschau".

!*Wenn Sie mehrere Seiten in den SPF/RSPF einlegen,*  zeigt das Gerät nur eine Vorschau für die oberste Seite der eingelegten Originale und befördert diese in den Originalausgabebereich. Legen Sie die Seite, für *die eine Vorschau ausgegeben wurde, wieder in den SPF/RSPF ein, bevor Sie mit dem Scanvorgang beginnen.*

# **Legen Sie den Scanbereich und die Scaneinstellungen fest.** Informationen zum Festlegen des Scanbereichs und zu

den Scaneinstellungen finden Sie in der Hilfe des Scannertreibers.

Referenz:[Einstellungen des Scannertreibers](#page-15-0)

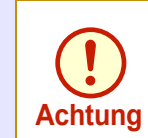

*7*

*Wenn Sie einen groflen Bereich in Vollfarbe mit einer hohen Auflˆsung einstellen, erhˆht sich die Datenmenge, und der Scanvorgang dauert l‰nger. Stimmen Sie die Scaneinstellungen mˆglichst auf den Typ des zu scannenden Originals ab, z. B. Text, Text/ Grafik, Foto, Farbe, Schwarzweifl.*

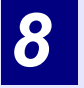

### Nach Beendigung der Einstellungen klicken Sie auf<br>die Schaltfläche "Scannen".

Wenn Sie den Scanvorgang nach dem Klicken auf die Schaltfläche "Scannen" abbrechen möchten, drücken Sie auf der Tastatur die Taste [Esc].

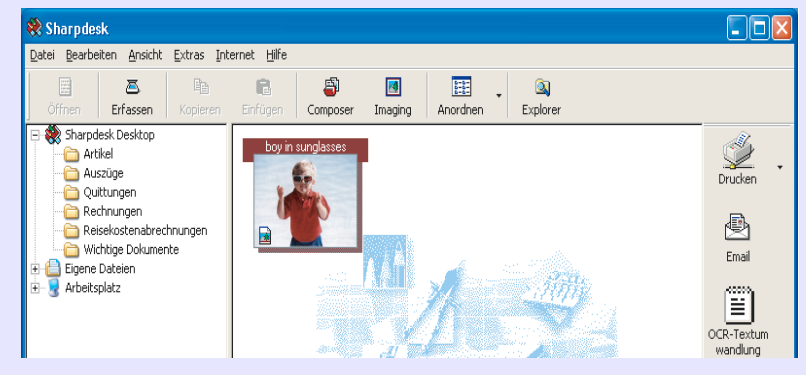

Wenn Sie den Scannertreiber nach dem Scanvorgang schließen, erscheinen die Bilddaten als neue Datei in Sharpdesk.

**[INDEX](#page-36-0)**

**13** 

#### <span id="page-15-0"></span>**Einstellungen des Scannertreibers**

Der Setup-Bildschirm für den Scannertreiber besteht aus dem "Setup-Bildschirm", auf dem Sie die Scaneinstellungen auswählen können, und dem "Vorschau-Bildschirm", der das gescannte Bild anzeigt. Wenn Sie Einzelheiten zu den Scaneinstellungen erfahren möchten, zeigen Sie mit der Schaltfläche "Hilfe" die Hilfe an.

#### **Setup-Bildschirm**

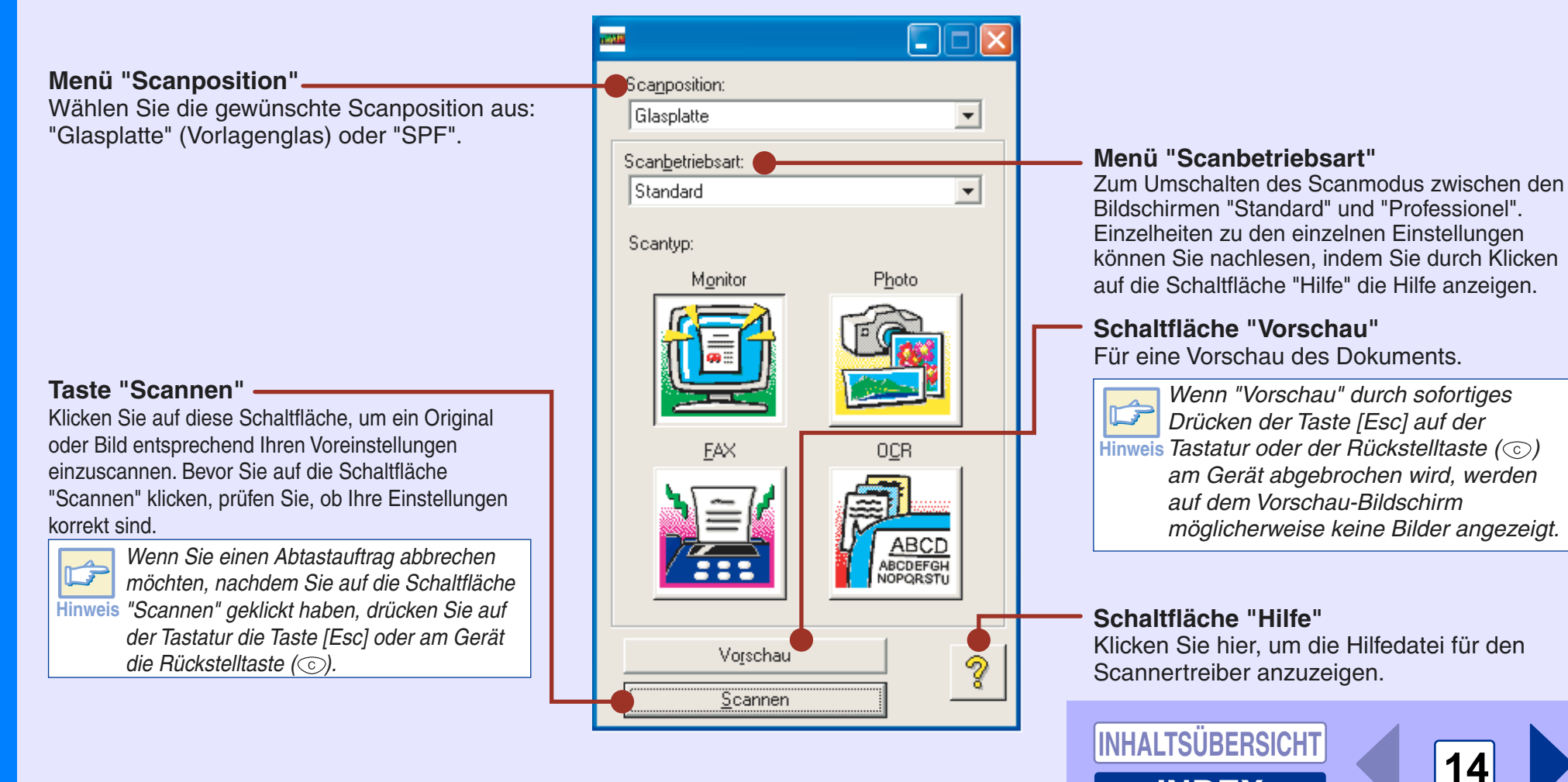

**[INDEX](#page-36-0)**

### **Scannen eines Bildes aus einer TWAIN-kompatiblen Anwendung (Teil 4)**

#### **Vorschaubildschirm**

<span id="page-16-0"></span>*3*

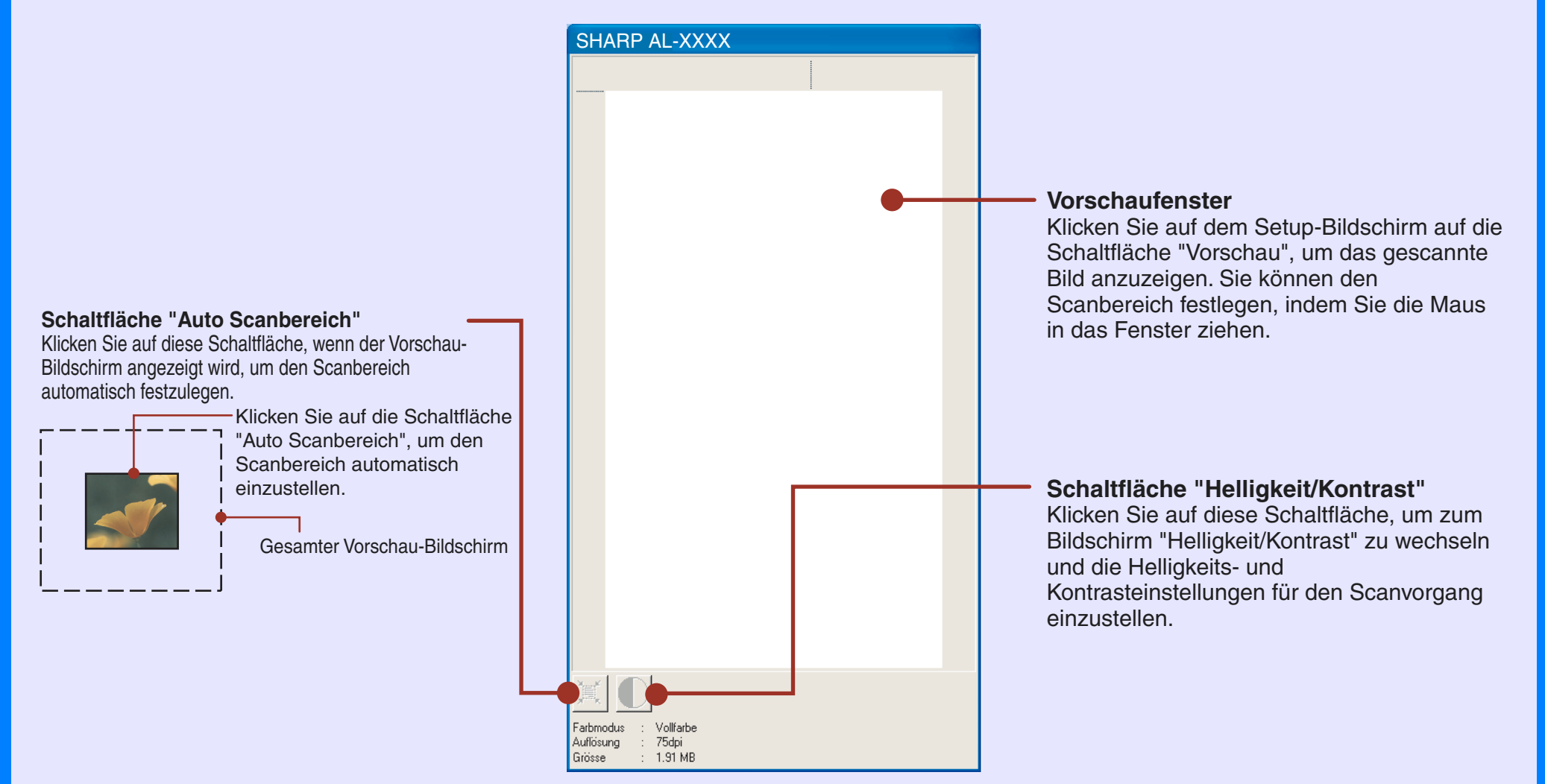

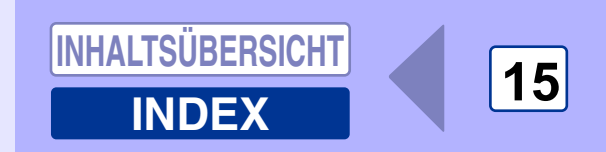

### **Scannen eines Bildes aus einer WIA-kompatiblen Anwendung (Windows XP) (Teil 1)**

Unter Windows XP können Sie mit dem WIA-Treiber von Sharpdesk, Paint oder einer anderen WIA-kompatiblen Anwendung aus scannen. Der Scanvorgang mit Paint wird nachfolgend beschrieben.

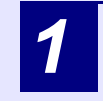

<span id="page-17-0"></span>*3*

### Legen Sie das Original, das Sie scannen möchten, auf das Vorlagenglas oder in den SPF/RSPF.

Referenz: Informationen zum Einlegen eines Originals zum Scannen können Sie in der Bedienungsanleitung im Abschnitt "EINLEGEN VON ORIGINALEN" nachlesen.

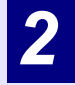

### Starten Sie Paint, klicken Sie auf das Menü "Datei", und wählen Sie "Von Scanner oder Kamera" aus.

Der Scan-Bildschirm des WIA-Treibers wird angezeigt.

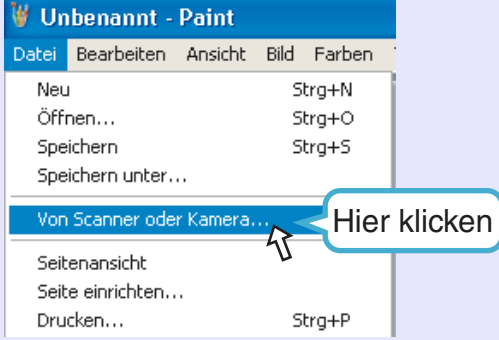

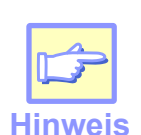

*Wenn Sie auf Ihrem Computer WIA-Treiber für andere Ger‰te installiert haben, wird der Bildschirm "Gerät auswählen" geöffnet. Wählen* Sie "SHARP AL-XXXX" aus, und klicken Sie auf *die Schaltfl‰che "OK".*

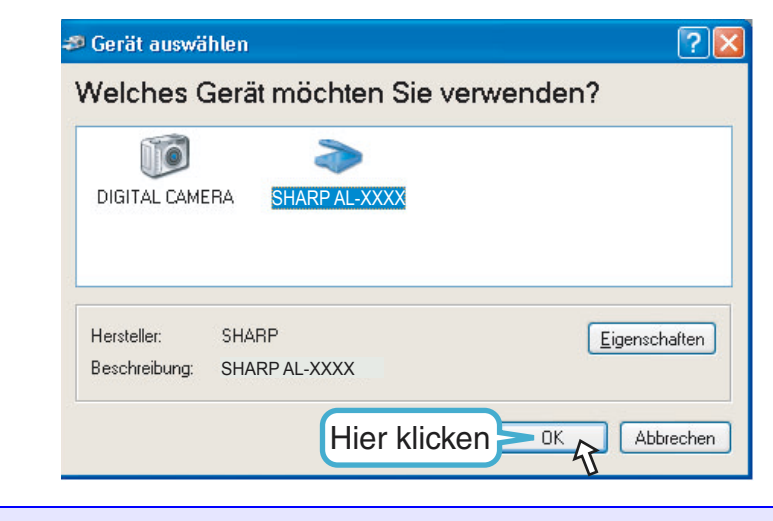

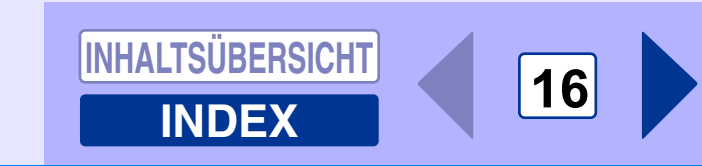

### *3*

<span id="page-18-0"></span>*3*

### Wählen Sie die Papierquelle und den Bildtyp aus, und klicken Sie auf die Schaltfläche "Vorschau".

Das Vorschaubild wird angezeigt.

Wenn Sie das Original auf das Vorlagenglas gelegt haben, wählen Sie für "Papierquelle" die Option "Flachbett" aus. Wenn Sie das Original in den SPF/RSPF gelegt haben, wählen Sie unter "Papierquelle" die Option "Papiereinzug" aus, und geben Sie unter "Seitengröße" die Originalgröße an.

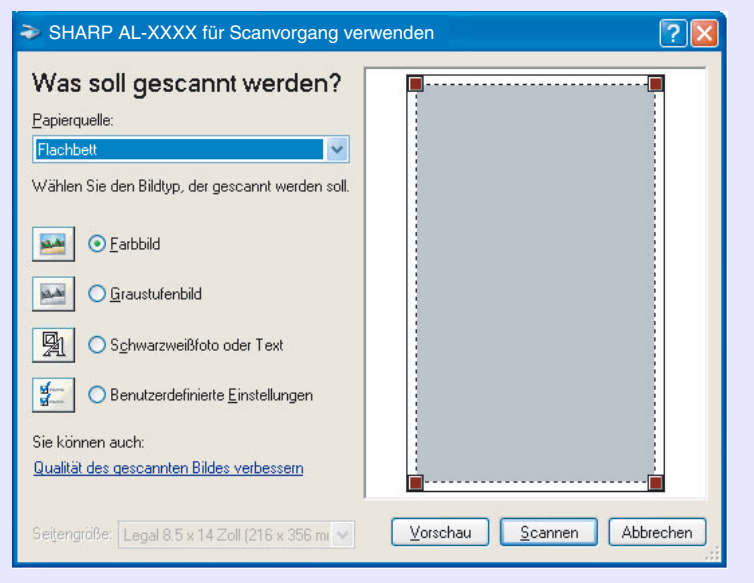

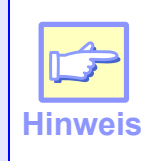

 $\bullet$  Wenn Sie unter "Papierquelle" die Option "Papiereinzug" *ausw‰hlen und auf die Schaltfl‰che ÑVorschauì klicken,*  wird eine Vorschau für das oberste Original im SPF/RSPF *erstellt. Das Original, von dem eine Vorschau erstellt wurde, wird zum Originalausgabebereich geleitet. Sie müssen es dann wieder in den SPF/RSPF zurücklegen. bevor Sie mit dem Scanvorgang beginnen.*

● Wenn Sie für eine Einstellung die Hilfe anzeigen möchten, *klicken Sie oben rechts im Fenster auf die Schaltfl‰che ( ) und dann auf die Einstellung.*

### *4*

Klicken Sie auf die Schaltfläche "Scannen".<br>Der Scanvorgang beginnt, und das Bild wird in Paint erfaflt.

W‰hlen Sie mit "Speichern" in Ihrer Anwendung einen Dateinamen und Ordner für das gescannte Bild aus, und speichern Sie das Bild.

Wenn Sie den Scanauftrag nach dem Klicken auf die Schaltfläche "Scannen" abbrechen möchten, klicken Sie auf die Schaltfläche "Abbrechen".

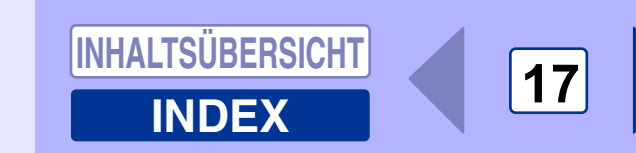

### **Scannen eines Bildes über den "Scanner- und Kamera-Assistent" (Windows XP) (Teil 1)**

In diesem Abschnitt wird der Scanvorgang mit Hilfe von "Scanner- und Kamera-Assistent" unter Windows XP beschrieben. Mit dem "Scanner and Camera Wizard" können Sie ein Bild scannen, ohne eine WIA-kompatible Anwendung einsetzen zu müssen.

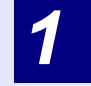

<span id="page-19-0"></span>*3*

### Legen Sie das Original, das Sie scannen möchten, auf das Vorlagenglas oder in den SPF/RSPF.

Referenz: Informationen zum Einlegen eines Originals zum Scannen können Sie in der Bedienungsanleitung im Abschnitt "EINLEGEN VON ORIGINALEN" nachlesen.

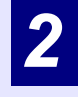

*3*

Klicken Sie auf die Schaltfläche "Start", klicken Sie auf "Systemsteuerung", "Drucker und andere Hardware" und dann auf "Scanners und Cameras".

Klicken Sie auf das Symbol "AL-XXXX" und dann unter "Bildverarbeitungsaufgaben" auf "Bilder übertragen". Der "Scanner- und Kamera-Assistent" wird angezeigt.

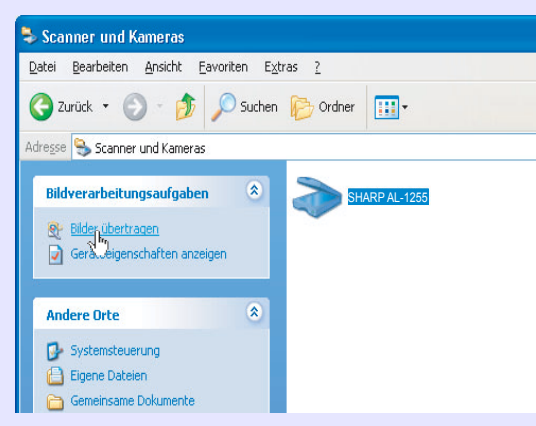

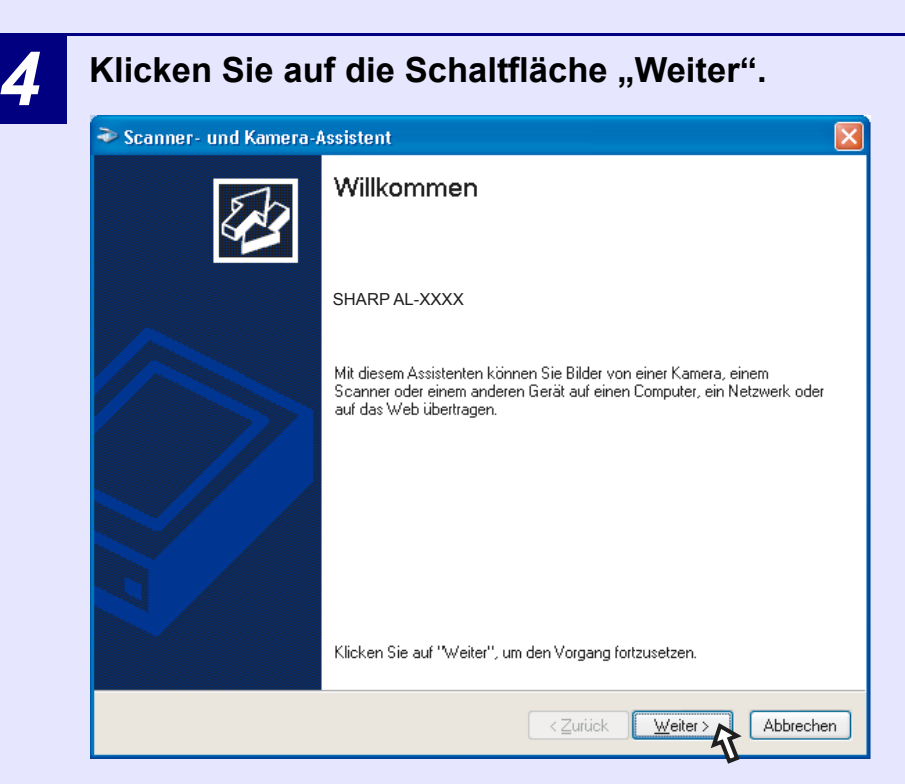

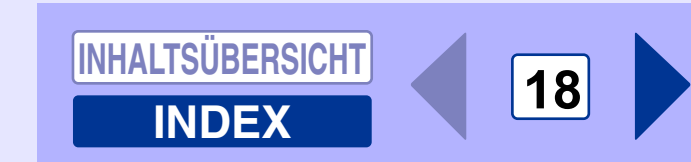

### Scannen eines Bildes über den "Scanner- und Kamera-Assistent" (Windows XP) (Teil 2)

*6*

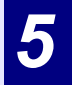

<span id="page-20-0"></span>*3*

### Wählen Sie "Bildtyp" und "Papierquelle" aus, und<br>klicken Sie auf die Schaltfläche "Weiter".

Wenn Sie das Original auf das Vorlagenglas gelegt haben, wählen Sie für "Papierquelle" die Option "Flachbett" aus. Wenn Sie das Original in den SPF/RSPF gelegt haben, wählen Sie unter "Papierquelle" die Option "Papiereinzug" aus, und geben Sie unter "Seitengröße" die Originalgröße an. Wenn Sie auf die Schaltfläche "Vorschau" klicken, können Sie das Vorschaubild anzeigen.

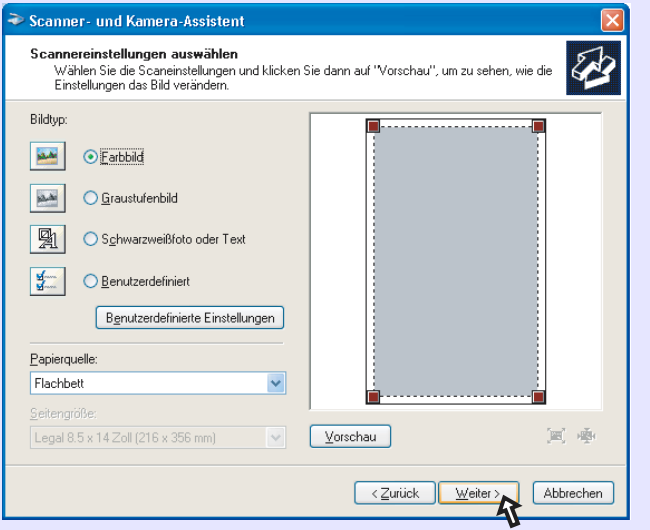

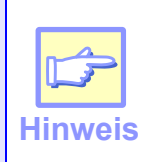

- Wenn Sie unter "Papierquelle" die Option *<sup>Ñ</sup>*Papiereinzug*ì ausw‰hlen und auf die Schaltfl‰che <sup>Ñ</sup>Vorschauì klicken, wird eine Vorschau f¸r das oberste Original im SPF/RSPF erstellt. Das Original, von dem eine Vorschau erstellt wurde, wird*  zum Originalausgabebereich geleitet. Sie müssen  $es$  dann wieder in den SPF/RSPF zurücklegen, *bevor Sie mit dem Scanvorgang beginnen.*
- $●$  Für die Einstellung von Auflösung, Bildtvp. *Helligkeit und Kontrast klicken Sie auf die Schaltfl‰che ÑBenutzerdefinierte Einstellungenì.*

 **Geben Sie einen Gruppennamen, ein Format und einen Ordner an, unter dem das Bild gespeichert werden soll, und klicken Sie dann auf die**  Schaltfläche "Weiter".

Als Format können Sie JPG, BMP, TIF oder PNG auswählen. Klicken Sie auf die Schaltfläche "Weiter", um den Scanvorgang zu starten.

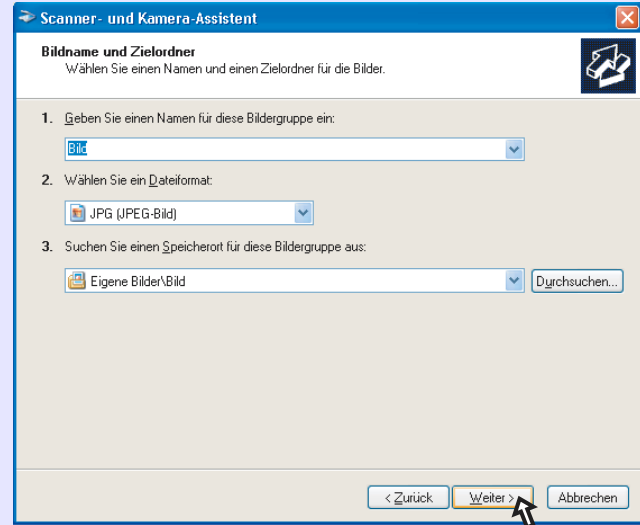

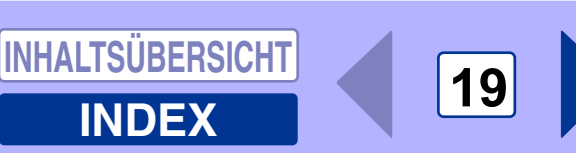

### Scannen eines Bildes über den "Scanner- und Kamera-Assistent" (Windows XP) (Teil 3)

*7*

*3*

 **Nach Beendigung des Scanvorgangs wird folgender Bildschirm angezeigt. W‰hlen Sie die**  nächste Aufgabe aus, die Sie ausführen möchten, und klicken Sie dann auf die Schaltfläche "Weiter". Wenn Sie bereit sind, die Sitzung zu beenden, klicken Sie auf "Nichts."

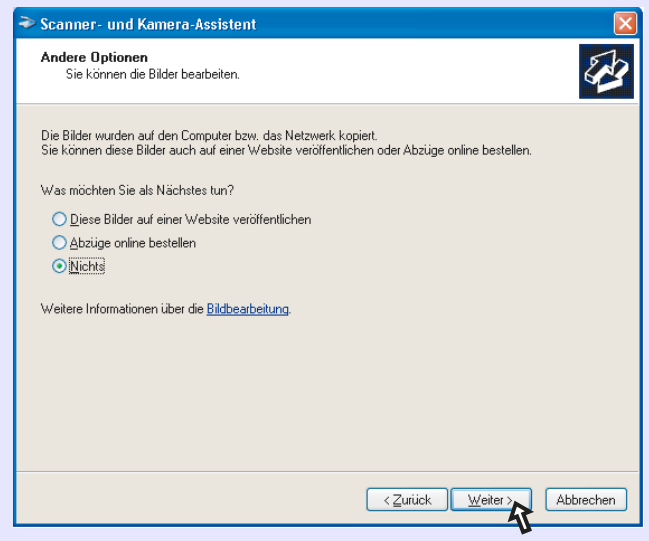

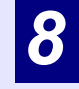

Klicken Sie auf die Schaltfläche "Fertig stellen".<br>Der "Scanner-und Kamera-Assistent" wird geschlossen, und das gescannte Bild wird im angegebenen Ordner gespeichert.

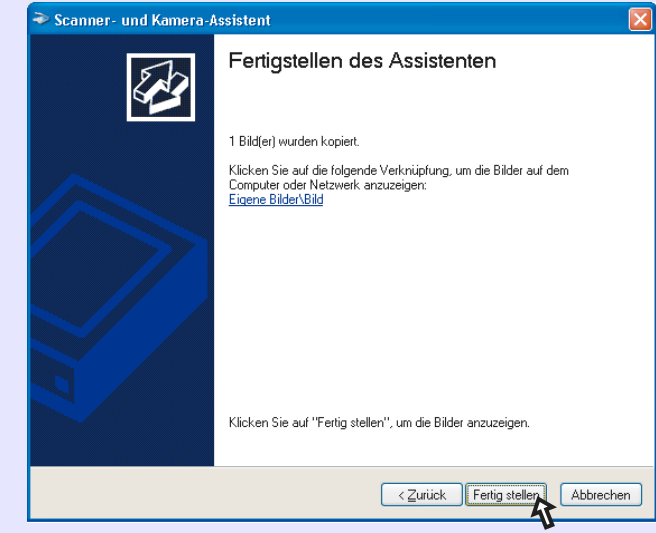

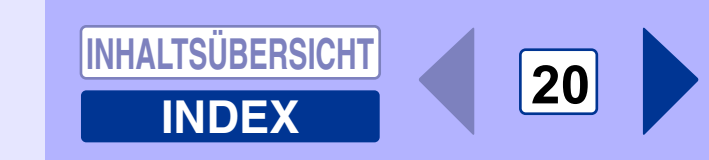

## **Schaltflächenmanager**

Schaltflächenmanager ist ein Dienstprogramm, mit dessen Hilfe sich Scanfunktionen mit der Taste SCANNER am Gerät verknüpfen lassen. Sie können damit Scanfunktionen unter sechs verschiedenen Scanmenüs ablegen, die mit der Taste SCANNER am Gerät verknüpft werden.

Referenz: Um den Scanvorgang über das Bedienfeld des Geräts starten zu können, müssen nach der Installation von Schaltflächenmanager entsprechende Einstellungen unter Systemsteuerung vorgenommen werden. Informationen zum Installieren von Schaltflächenmanager, die Einstellungen unter Systemsteuerung sowie der Scanvorgang über das Bedienfeld des Geräts sind in der Bedienungsanleitung unter "ARBEITEN MIT DEM SCANNERMODUS" beschrieben.

Die Funktionen von Schaltflächenmanager sind unten abgebildet.

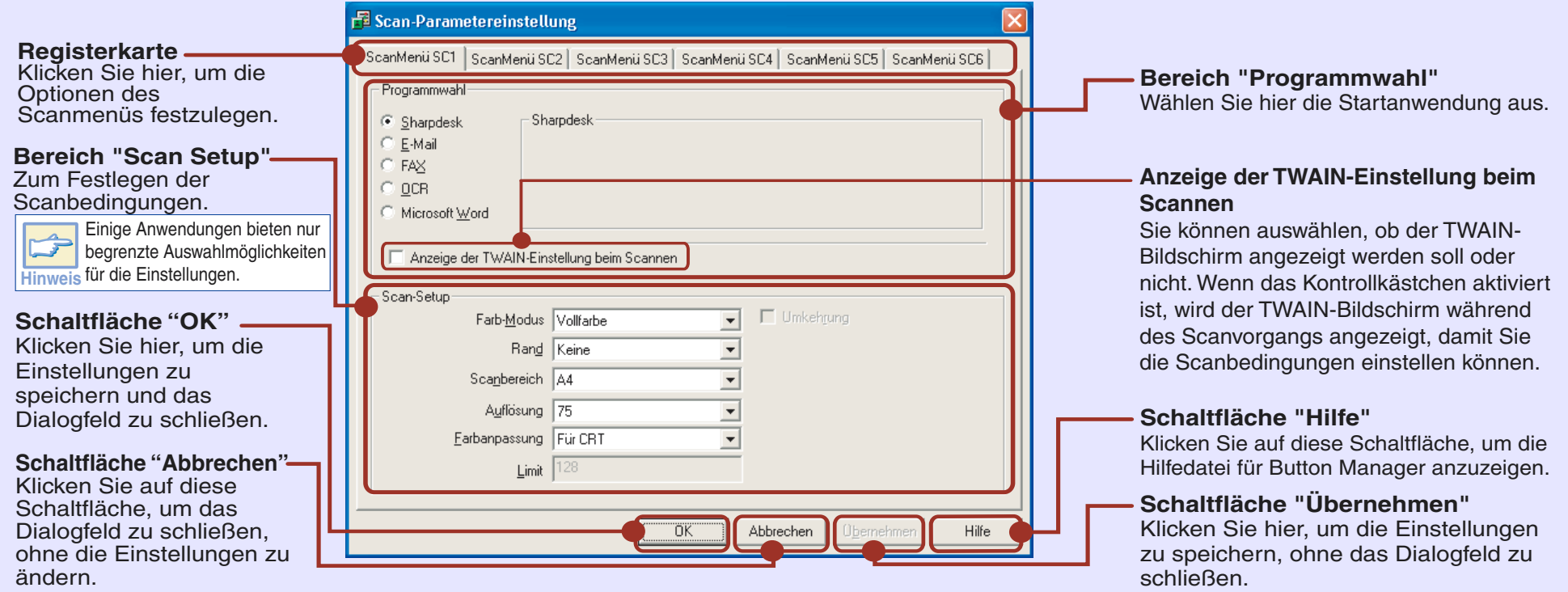

Sie können sechs Scanmenüoptionen aus fünf Funktionen festlegen und ändern. Wie Sie die Scanmenüoptionen festlegen und ändern können, ist unter Einstellungen von Schaltflächenmanager beschrieben.

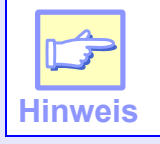

<span id="page-22-0"></span>*3*

*Schlieflen Sie erst die Quellanwendung, bevor Sie die Taste SCANNER am Ger‰t bet‰tigen.*

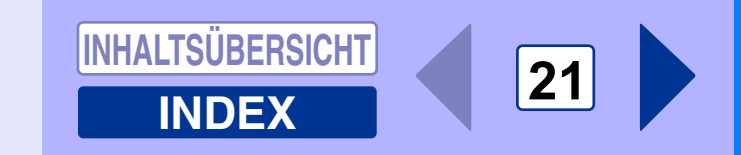

# **Einstellungen von Schaltfl‰chenmanager**

Nach der Installation bleibt Schaltflächenmanager normalerweise unter dem Betriebssystem Windows aktiviert. Führen Sie die nachfolgenden Schritte aus, um die Scanoptionen wunschgemäß einzustellen.

Einzelheiten zu den Einstellungen auf dem Einstellbildschirm von Schaltflächenmanager können Sie der Hilfe zu Schaltflächenmanager entnehmen.

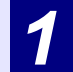

<span id="page-23-0"></span>*3*

 **Klicken Sie in der Taskleiste mit der rechten Maustaste auf das Symbol von Schaltflächenmanager (刷).** 

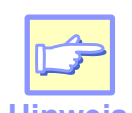

**Hinweis** *Programmeì (ÑProgrammeì unter Windows 98/Me/* **Wenn in der Taskleiste nicht das Symbol für** *Schaltfl‰chenmanager zu sehen ist, klicken Sie*  auf die Schaltfläche "Start", wählen Sie "Alle 2000), wählen Sie "SHARP Personal MFP-Serie", und klicken Sie dann auf "Schaltflächenmanager", *um Schaltfl‰chenmanager zu starten.*

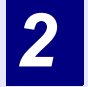

Wählen Sie im angezeigten Popup-Menü die Option "Einstellungen" aus.

Der Einstellbildschirm von Schaltflächenmanager wird geöffnet.

Referenz: <u>Schaltflächenmanager</u>

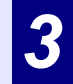

Klicken Sie auf die Registerkarte des Scanmenüs, das Sie einrichten möchten.

ScanMenu SC1 | ScanMenu SC2 | ScanMenu SC3 | ScanMenu SC4 | ScanMenu SC5 | ScanMenu SC6 |

### *4*

### **Richten Sie die Startanwendung im Bereich "Programmwahl" ein.**

- **Hinweis**
- !*Wenn das Kontrollk‰stchen ìAnzeige der TWAIN-Einstellung beim Scannenî aktiviert ist,*  wird der Scan-Finstellbildschirm während des *Scanvorgangs angezeigt, so dafl Sie die Scanbedingungen einstellen kˆnnen.*
- !*Falls im Bereich ìProgrammwahlî eine andere Anwendung als ìSharpdeskî ausgew‰hlt wird, kann normalerweise nur ein Original gescannt*  werden. Wenn "Sharpdesk" ausgewählt ist, *kˆnnen mehrere, in den SPF/RSPF eingelegte Originale in einem Arbeitsgang gescannt werden.*

Referenz:Schaltflächenmanager

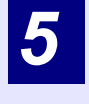

**Nehmen Sie die Einstellungen für "Farbmodus", "Kanten-Nachbearbeitung" sowie weitere** Scaneinstellungen im Bereich "Scan-Setup" vor.

#### Referenz: <u>Schaltflächenmanager</u>

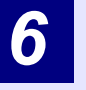

**Klicken Sie auf die Schaltfläche "OK".**<br>Die Einstellungen sind hiermit abgeschlossen.

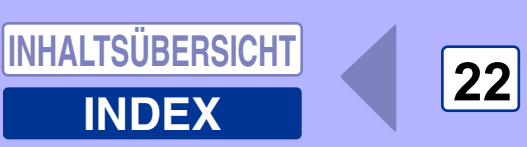

# **Fehlersuche**

Wenn am Gerät Störungen auftreten, prüfen Sie erst, ob Sie noch kopieren können. Prüfen Sie die unten beschriebenen Punkte, wenn das Gerät zwar nicht ordnungsgemäß arbeitet, aber trotzdem noch kopiert werden kann. Referenz: Im Fall von Kopiererfehlern lesen Sie in der Bedienungsanleitung den Abschnitt "FEHLERSUCHE".

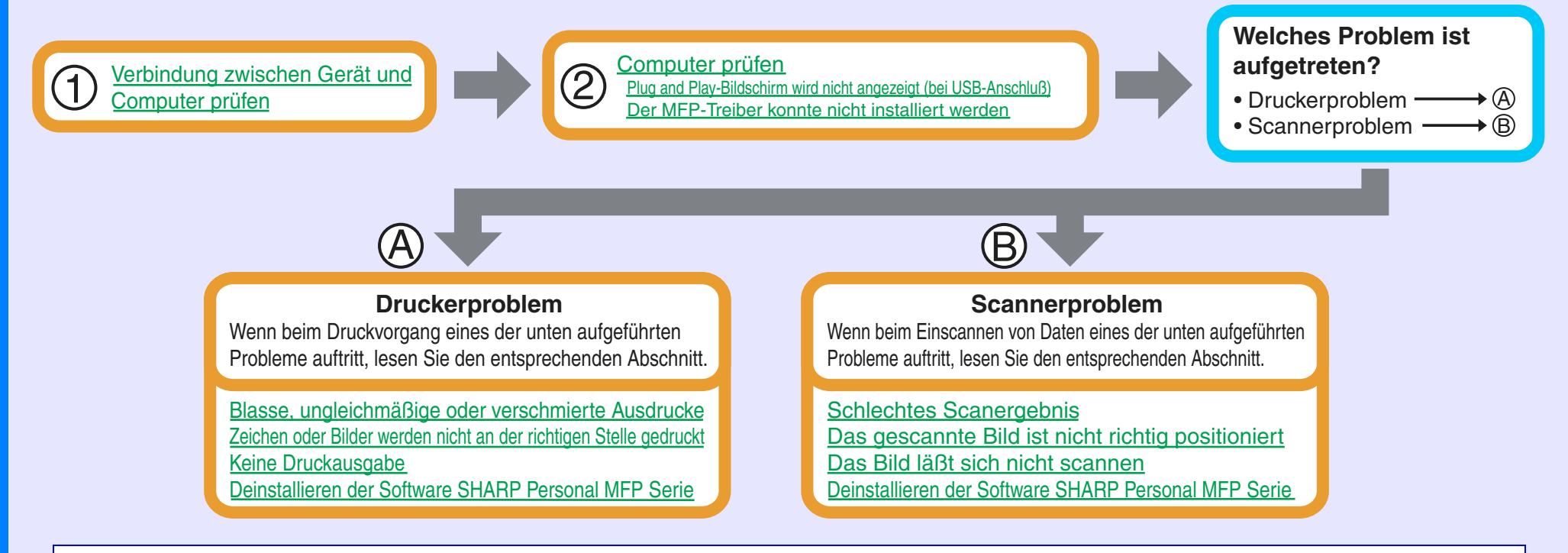

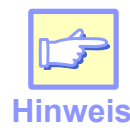

<span id="page-24-0"></span>*4*

Vergewissern Sie sich, daß das Gerät derzeit nicht arbeitet. Während mit dem Gerät kopiert wird, können Sie nicht *vom Computer aus drucken oder scannen.*

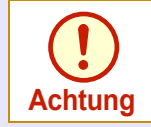

Die Scanfunktion des Geräts kann nur genutzt werden, wenn das Gerät mit einem USB-Kabel an den Computer *angeschlossen ist.*

**[INDEX](#page-36-0)**

**23**

**[INHALTSÜBERSICHT](#page-1-0)**

Wenn sich das Problem auch nach Überprüfung aller oben angegebenen Punkte nicht beheben läßt, wenden Sie sich an ein autorisiertes Kundendienstzentrum von SHARP.

#### **PRÜFUNG1Ist das Schnittstellenkabel mit dem Gerät und dem Computer kompatibel?**

USB- und parallele Kabel sind mit diesem Gerät kompatible Schnittstellenkabel. Prüfen Sie, welcher Kabeltyp von Ihrem Computer unterstützt wird, und kaufen Sie dann eines der folgenden Kabel: **USB-Kabel**

Abgeschirmtes Twisted Pair-Kabel (max. 2 m für Hochgeschwindigkeitsübertragung) **Paralleles Schnittstellenkabel**

IEEE 1284 - Abgeschirmtes bidirektionales paralleles Schnittstellenkabel (max. 2 m)

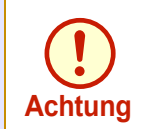

<span id="page-25-0"></span>*4*

*Die Scanfunktion des Ger‰ts kann nur genutzt*  werden, wenn das Gerät mit einem USB-Kabel *an den Computer angeschlossen ist.*

#### **PRÜFUNG2Ist das Schnittstellenkabel richtig angeschlossen?**

Prüfen Sie, ob das Schnittstellenkabel richtig in den Anschlüssen am Gerät und am Computer eingesteckt ist. Sie sollten sich auch vergewissern, daß die Anschlußstifte nicht verbogen sind. Referenz:Weitere Einzelheiten zur Schnittstellenverbindung finden Sie in der Bedienungsanleitung im Abschnitt "ANSCHLIESSEN DES SCHNITTSTELLENKABELS"

#### **PRÜFUNG3Sind am Gerät noch weitere USB-Geräte angeschlossen?**

Wenn weitere USB-Geräte über den gleichen Hub angeschlossen sind, trennen Sie diese ab, um festzustellen, ob das Problem weiterhin auftritt.

#### **Wenn das USB-Kabel abgetrennt wird**

Auch wenn das USB-Kabel nur kurz während des Betriebs abgetrennt wird, kann es zu Störungen beim Druck- und Scanvorgang kommen.

Prüfen Sie in diesem Fall das USB-Kabel, und vergewissern Sie sich, dafl es richtig eingesteckt ist. Starten Sie dann den Computer neu.

**[INDEX](#page-36-0)**

**24**

## **Prüfen des Computers**

Referenz: <u>Plug and Play-Bildschirm wird nicht angezeigt (bei USB-Anschluß)</u>

#### **PRÜFUNG1Reicht die Kapazität des Arbeitsspeichers im Computer und ist genug freier Platz auf der Festplatte vorhanden?**

Zum Arbeiten mit diesem Gerät benötigen Sie ausreichend freien Festplattenspeicherplatz. Wenn dieser nicht ausreicht, löschen Sie nicht mehr benötigte Dateien, um freien Platz auf der Festplatte zu schaffen. Wenn der Arbeitsspeicher nicht ausreicht, schließen Sie nicht benötigte Anwendungen, um Speicher für den Druck- oder Scanvorgang frei zu machen. Können Sie immer noch nicht drucken oder scannen, müssen Sie den Arbeitsspeicher des Computers erweitern.

#### **PRÜFUNG2Ist die Festplatte fragmentiert?**

<span id="page-26-0"></span>*4*

Wenn häufig Daten gespeichert oder gelöscht werden, kann es zu einer Fragmentierung der Festplatte kommen. Dadurch verringert sich wiederum die Druck- oder Scangeschwindigkeit. In diesem Fall sollten Sie die Festplatte defragmentieren. Sie können dies mit einem Windows-Tool oder einem handelsüblichen Tool zur Defragmentierung von Festplatten tun.

**PRÜFUNG3Wenn der Computer über den parallelen** 

Anschluß an das Gerät angeschlossen ist, wurde der Modus für den parallelen Port **(LPT) eventuell auf den Modus EPP gesetzt.**

Wenn der parallele Port auf den Modus EPP gesetzt wurde, arbeitet das Gerät möglicherweise nicht einwandfrei. Wie Sie den parallelen Port auf einen anderen Modus als EPP setzen können. lesen Sie im Handbuch Ihres Computers nach, oder fragen Sie beim Hersteller des Computers nach. Im ECP-Modus erzielen Sie optimale Leistung mit dem Gerät. Beachten Sie, daß die Modi bei manchen Computern eine andere Bezeichnung haben können.

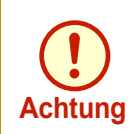

*Wenn Sie mit Windows XP arbeiten, kann es sein, dafl nach der ƒnderung der Port-Einstellung*  der "Assistent für das Suchen neuer Hardware" *angezeigt wird. Klicken Sie in diesem Fall auf die Schaltfl‰che "Abbrechen", um den Assistenten zu schlieflen. Installieren Sie dann den Druckertreiber neu, wie es in der*  **Bedienungsanleitung im Abschnitt "INSTALLIE-***REN DER SOFTWAREì beschrieben ist.*

**[INDEX](#page-36-0)**

**25**

### **Plug and Play-Bildschirm wird nicht angezeigt (bei USB-Anschlufl)**

Wenn der Plug and Play-Bildschirm nicht angezeigt wird, nachdem Sie das Gerät über ein USB-Kabel mit dem Computer verbunden und beide Geräte eingeschaltet haben, führen Sie die unten beschriebenen Schritte aus, um zu prüfen, ob der USB-Port zur Verfügung steht.

Klicken Sie auf die Schaltfläche "Start", klicken Sie auf "Systemsteuerung" und dann auf "Leistung und Wartung". Klicken Sie unter Windows 98/Me/2000 auf die Schaltfläche "Start", wählen Sie "Einstellungen" aus, und klicken Sie dann auf "Systemsteuerung.

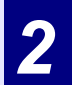

*1*

<span id="page-27-0"></span>*4*

Klicken Sie auf "System", klicken Sie auf die<br>Registerkarte "Hardware" und dann auf die Schaltfläche **<sup>Ñ</sup>Ger‰te-Managerì.**

In der Geräteliste wird USB-controller angezeigt.

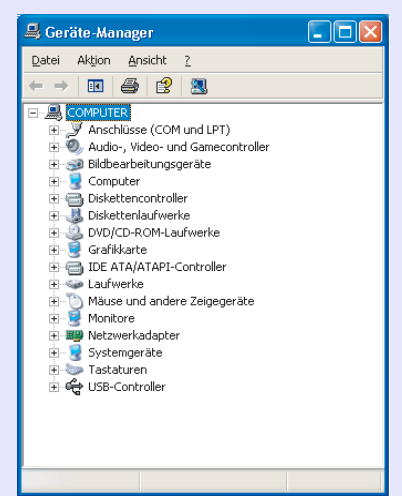

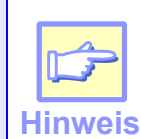

 $\bullet$  Wenn unter Windows Me kein Symbol "System" *angezeigt wird, klicken Sie auf "zeigen Sie alle Optionen der Systemsteuerung anì, um es anzuzeigen.*

- !*Unter Windows 98/Me doppelklicken Sie auf das Symbol "System" und klicken dann auf die Registerkarte "Device Manager".*
- !*Unter Windows 2000 doppelklicken Sie auf das Symbol*  "System", klicken auf die Registerkarte "Hardware" und dann auf die Schaltfläche "Geräte-Manager".

#### *3***Klicken Sie auf das Symbol (** $\overline{+}$ **) neben "USB-<br>controller".**

白· 台 USB-Controller

Intel(r) 82371AB/EB PCI-zu-USB universeller Hostcontroller ⊕ USB-Root-Hub

Es werden zwei Optionen angezeigt: der Typ Ihres Controller-Chipsatzes und Root Hub. Wenn diese Optionen angezeigt werden, können Sie den USB-Port verwenden. Wenn neben USB-controller ein gelbes Ausrufungszeichen steht oder diese Option gar nicht angezeigt wird, müssen Sie den Abschnitt USB-Fehlersuche in Ihrem Computer-Handbuch lesen oder sich an den Hersteller Ihres Computers wenden.

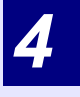

Wenn Sie feststellen, daß der USB-Port aktiviert ist, installieren Sie die Software wie in der **Bedienungsanleitung im Abschnitt "INSTALLIEREN DER SOFTWARE**" beschrieben.

**[INDEX](#page-36-0)**

**26**

Wenn sich der MFP-Treiber unter Windows 2000/XP nicht installieren läßt, prüfen Sie die Einstellungen des Computers wie nachfolgend beschrieben.

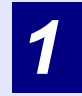

<span id="page-28-0"></span>*4*

### Klicken Sie auf die Schaltfläche "Start" und dann auf "Systemsteuerung".

Klicken Sie unter Windows 2000 auf die Schaltfläche "Start", wählen Sie "Einstellungen" aus, und klicken Sie dann auf "Systemsteuerung".

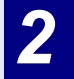

### Klicken Sie auf "Leistung und Wartung" und dann auf "System".

Unter Windows 2000 doppelklicken Sie auf das Symbol .System".

*3*

### Klicken Sie auf die Registerkarte "Hardware" und dann auf die Schaltfläche **<sup>Ñ</sup>Treibersignaturoptionenì.**

Folgendes Dialogfeld wird geöffnet.

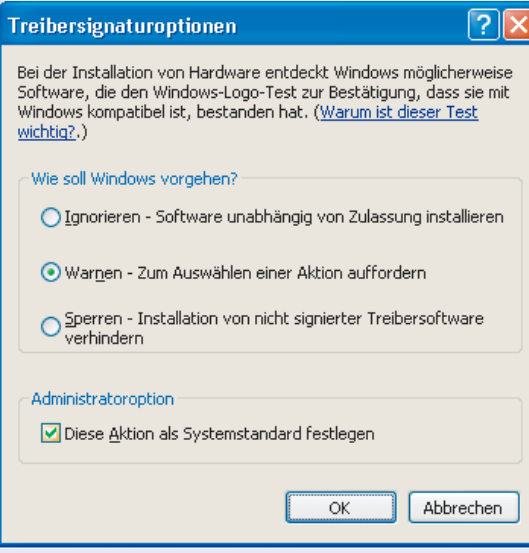

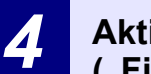

Aktivieren Sie ""Wie soll windows vorgehen ?"<br>("File signature verification" unter Windows 2000).

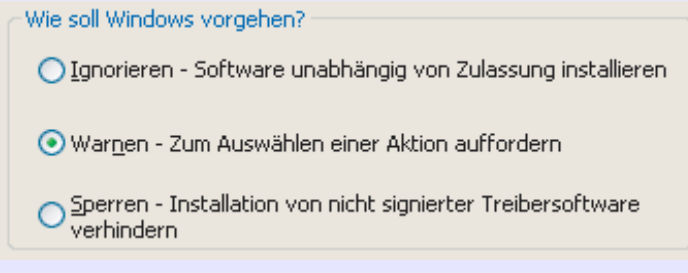

Wenn für Ihren Computer die Option "Sperren" ausgewählt worden ist, läßt sich der MFP-Treiber nicht installieren. Wählen Sie die Option "Warnen" aus, und installieren Sie den MFP-Treiber dann, wie in der Bedienungsanleitung im Abschnitt "INSTALLIEREN DER SOFTWARE" beschrieben

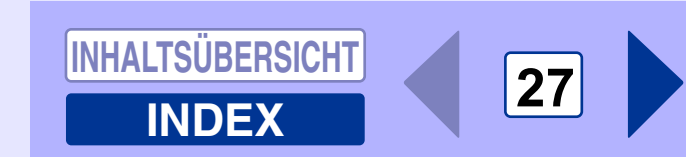

### **Blasse, ungleichmäßige oder verschmierte Ausdrucke**

Bei blassen, ungleichmäßigen oder verschmierten Ausdrucken führen Sie die folgenden Schritte aus.

#### **PRÜFUNG1Wurde der Druckertreiber sowohl auf das Papier als auch auf den Druckauftrag**

#### **abgestimmt?**

<span id="page-29-0"></span>*4*

Unter der Registerkarte "Erweitert" des Setup-Bildschirms für den Druckertreiber können Sie "Entwurf", "Normal" oder "Photo" als Druckqualität auswählen. Wenn "Photo" ausgewählt wird, können Sie auf die Schaltfläche "Bildeinstellungen" klicken und im daraufhin angezeigten Dialogfeld Helligkeit und Kontrast einstellen. Nehmen Sie diese Einstellungen entsprechend für Ihre Druckdaten vor, und wiederholen Sie den Druckvorgang. [Referenz:Einstellungen des Druckertreibers](#page-6-0)

#### **PRÜFUNG2Ist das Papier wellig?**

Glätten Sie welliges Papier, und legen Sie es wieder in das Gerät ein.

#### **PRÜFUNG3Ist das Papier zu dick oder zu dünn?**

In das Papierfach darf nur Papier mit einem Gewicht von 56 bis 80g/m<sup>2</sup> eingelegt werden. In das Fach für Mehrfacheinzug und den Einzelblatteinzug darf nur Papier mit einem Gewicht von 52 bis 128g/m<sup>2</sup> eingelegt werden.

### **PRÜFUNG4Wird es Zeit, die Entwicklereinheit oder**

#### **Trommeleinheit auszuwechseln?**

Wenn es demnächst Zeit wird, die Entwicklereinheit oder Trommeleinheit auszuwechseln, leuchtet am Bedienfeld die Anzeige Auswechseln der Entwicklereinheit erforderlich (::.) oder die Anzeige Auswechseln der Trommeleinheit erforderlich  $(\nabla)$ . Wenn es Zeit wird, eine der Einheiten auszuwechseln, blinkt die Anzeige. Wechseln Sie die Einheit aus, und wiederholen Sie den Druckvorgang. Referenz:Lesen Sie dazu in der Bedienungsanleitung die Abschnitte "AUSWECHSELN DER ENTWICKLEREINHEIT", "AUSWECHSELN DER TROMMELEINHEIT" und **VERBRAUCHSMATERIAL UND** OPTIONEN".

#### **PRÜFUNG5Haben Sie in den Papiereinstellungen Ihrer** Anwendung die Ränder ausreichend groß **eingestellt?**

Wenn die eingestellten Ränder außerhalb des zulässigen Bereichs liegen, können oben und unten auf dem Papier Schmutz oder Flecken auftreten.

Setzen Sie beim Auswählen der Papiereinstellungen in der Anwendung den oberen, unteren, linken und rechten Papierrand auf 4 mm.

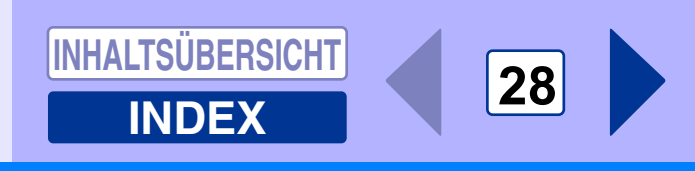

### **Zeichen oder Bilder werden nicht an der richtigen Stelle gedruckt**

Wenn ein Bild schräg oder nicht ganz auf dem Blatt aufgedruckt wird, führen Sie die unten beschriebenen Schritte aus.

#### **PRÜFUNG1Stimmt das Format des Papiers im Fach mit dem im Druckertreiber angegebenen Format überein?**

Prüfen Sie, ob die Optionen "Papiergröße" auf die Größe des Papiers im Fach abgestimmt sind. Wenn die Einstellung "Größe anpassen" aktiviert wird, müssen Sie prüfen, ob das in der Dropdown-Liste der Option "Anpassen" ausgew‰hlte Papierformat mit dem Format des eingelegten Papiers übereinstimmt.

### **PRÜFUNG2Stimmt die Ausrichtung in der**

<span id="page-30-0"></span>*4*

#### **Dokumenteinstellung?**

Klicken Sie auf dem Setup-Bildschirm für den Druckertreiber auf die Registerkarte "Papier", und prüfen Sie, ob die Option "Ausrichtung" auf Ihre Anforderungen abgestimmt ist.

#### **PRÜFUNG3Ist das Papier richtig eingelegt?**

Wenn ein Dokument beschädigt ausgegeben wird oder das Bild schräg aufgedruckt ist, werfen Sie das fehlerhafte Blatt weg, legen Sie das Papier neu ein, und drucken Sie erneut. Legen Sie das Papier so ein, daß es eng an den Papierführungen anliegt.

Referenz:Weitere Einzelheiten zum Einlegen von Papier können Sie in der Bedienungsanleitung im Abschnitt "EINLEGEN VON PAPIER" nachlesen.

#### **PRÜFUNG4Haben Sie die Ränder für die verwendete Anwendung richtig eingestellt?**

Prüfen Sie das Layout der Dokumentränder und die Einstellungen der Papiergröße für die verwendete Anwendung. Prüfen Sie auch, ob die Druckeinstellungen auf das Papierformat abgestimmt sind.

Referenz:Blasse, ungleichmäßige oder verschmierte Ausdrucke

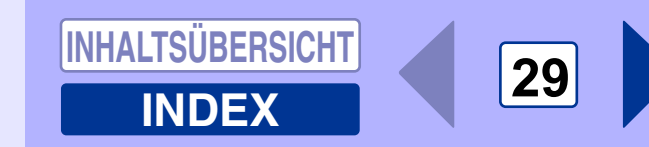

## **Keine Druckausgabe**

Wenn beim Einschalten des Geräts kein Ausdruck erfolgt, warten Sie einen Moment. Es dauert etwas, bis komplizierte Daten verarbeitet sind. Erfolgt auch weiterhin kein Ausdruck, lesen Sie die untenstehende Checkliste.

#### **PRÜFUNG1Ist ein Papierstau aufgetreten?**

<span id="page-31-0"></span>*4*

Wenn die Papierstauanzeige ( $\sqrt[8]{ }$ ) oder ( $\blacksquare$ ) in der Anzeige blinkt, stoppt das Gerät aufgrund eines Papierstaus. Beheben Sie den Papierstau wie in der Bedienungsanleitung im Abschnitt "PAPIERSTAUBESEITIGUNG" beschrieben.

#### **PRÜFUNG2Ist die ON LINE-Anzeige aus?**

Die ON LINE-Anzeige auf dem Bedienfeld schaltet sich aus, wenn mit dem Gerät gerade kopiert wird. Dann kann nicht gescannt und gedruckt werden. Wenn nach Beendigung des Kopiervorgangs die voreingestellte Zeit für das automatische Zurückstellen verstrichen ist, leuchtet die ON LINE-Anzeige wieder, und es kann gescannt und gedruckt werden. Sie können die Rückstelltaste ( $\heartsuit$ ) auch zweimal drücken oder die Taste ON LINE drücken. um einen Scan- oder Druckvorgang starten zu können

#### **PRÜFUNG3Wurde die Einheit in der aktuellen Anwendung** korrekt für den Druckauftrag ausgewählt?

Wenn Sie im Menü "Datei" der Anwendung die Option "Drucken" wählen, müssen Sie im Dialogfeld "Drucken" auch den Drucker "SHARP AL-XXXX" ausgewählt haben.

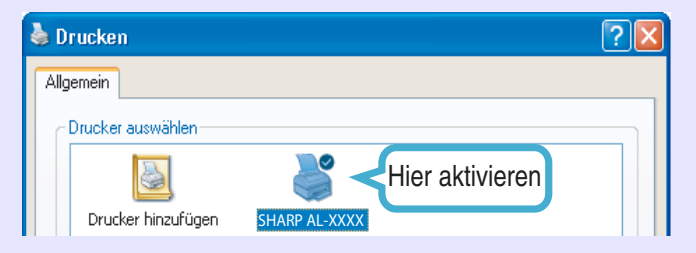

#### **PRÜFUNG4Wurde der Druckertreiber richtig installiert?**

Prüfen Sie anhand der folgenden Schritte, ob der Druckertreiber installiert wurde.

**1** Klicken Sie auf die Schaltfläche "Start", klicken Sie auf "Systemsteuerung", "Drucker und andere Hardware" und dann auf "Drucker und Fax".

Klicken Sie unter Windows 95/98/NT 4.0/2000 auf die Schaltfläche "Start", wählen Sie "Einstellungen" aus, und klicken Sie dann auf "Drucker".

**2** Prüfen Sie, ob das Symbol für den **Druckertreiber "SHARP AL-XXXX" angezeigt wird.**

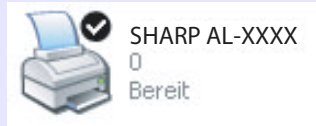

**[INDEX](#page-36-0)**

**[INHALTSÜBERSICHT](#page-1-0)**

Wenn das Symbol für den Druckertreiber "SHARP AL-XXXX<sup>"</sup> zwar richtig angezeigt wird, Sie aber trotzdem nicht drucken können, wurde der Druckertreiber möglicherweise nicht richtig installiert. Löschen Sie in diesem Fall die Software für die SHARP Personal MFP-Serie, und installieren Sie sie erneut.

Referenz: Deinstallieren der Software für die SHARP Personal MFP-Serie

**30**

## **Schlechtes Scanergebnis**

Wenn die Qualität des ausgeführten Scanauftrags schlecht ist und Sie die Qualität auch nicht durch geänderte Einstellungen verbessern können, lesen Sie die untenstehende Checkliste.

#### **PRÜFUNG1Ist das Original sauber?**

<span id="page-32-0"></span>*4*

Sehen Sie sich das Original vor dem Scanvorgang an. Wenn es verschmutzt ist, können Sie keine guten Ergebnisse erzielen. Vergewissern Sie sich auch, daß das Vorlagenglas ebenfalls sauber ist.

#### **PRÜFUNG2Haben Sie die richtige Auflösung gewählt?**

Vergewissern Sie sich, daß der Wert für die Einstellung "Auflösung" des Scannertreibers zu den Anforderungen des eingelegten Originals paflt.

Referenz:[Scannen eines Bildes aus einer TWAIN](#page-15-0)kompatiblen Anwendung, Scannen eines Bildes aus einer WIA[kompatiblen Anwendung \(Windows XP\),](#page-18-0)  Scannen eines Bildes über den "Scanner [und Kamera-Assistent" \(Windows XP\),](#page-20-0)

#### **PRÜFUNG3Haben Sie für die Einstellung "Schwarweisslimit" einen geeigneten Wert gew‰hlt?**

Wenn Sie mit einer TWAIN-kompatiblen Anwendung scannen und den Modus "SW 2 Abst. (o. Grün)", "SW 2 Abst. (o. Rot)" oder "SW 2 Abst. (o. Blau)" wählen, müssen Sie darauf achten, daß für die Einstellung "Schwarweisslimit" der richtige Wert angegeben wird. Ein höherer Grenzwert führt zu dunkleren Ausgaben, ein niedriger Grenzwert zu helleren. Wenn Sie den Grenzwert automatisch einstellen möchten, klicken Sie auf dem Bildschirm "Professionell" unter der Registerkarte "Bild" auf die Schaltfläche "Autolimit".

[Referenz:Scannen eines Bildes aus einer TWAIN](#page-15-0)kompatiblen Anwendung

#### **PRÜFUNG4Haben Sie Helligkeit und Kontrast richtig eingestellt?**

Wenn Sie mit einer TWAIN-kompatiblen Anwendung scannen und Ihnen Helligkeit oder Kontrast auf dem ausgegebenen Bild nicht gefallen (z. B. zu hell), aktivieren Sie auf dem <u>"Bildschirm Professionell"</u> unter der Registerkarte "Allgemein" die Einstellung ìAutokontrast/Helligkeitseinstellungî. Klicken Sie auf die Schaltfläche "Helligkeit/Kontrast", um Helligkeit und Kontrast während der Anzeige des gescannten Bildes auf dem Bildschirm einzustellen.Wenn Sie mit einer WIA-kompatiblen Anwendung oder dem "Scanner- und Kamera-Assistent" scannen, klicken Sie auf "Qualität des gescannten Bildes verbessern" oder die Schaltfläche "Benutzerdefinierte [Einstellungen](#page-20-0)", und stellen Sie auf dem daraufhin angezeigten Bildschirm Helligkeit und Kontrast ein.

#### Wenn die Rückseite des Originals im Vorschaubild **angezeigt wird**

Wenn Sie mit einer TWAIN-kompatiblen Anwendung arbeiten und die Rückseite des Originals im Vorschaubild zu hell erscheint, justieren Sie die Einstellungen für Helligkeit und Kontrast. Klicken Sie auf dem Preview-Bildschirm auf die Schaltfläche "Helligkeit/Kontrast", um zum Bildschirm zur Einstellung von Helligkeit und Kontrast zu wechseln, und stellen Sie die Werte "Helligkeit" und "Kontrast:" ein. Unter "Nach" sehen Sie eine Vorschau des Bildes mit den neuen Werten. Wenn das Bild auf der Rückseite nicht mehr angezeigt wird und Sie nur das benötigte Bild erhalten, klicken Sie auf die Schaltfläche "Übernehmen", um die neuen Einstellungen zu übernehmen. Klicken Sie dann auf die Schaltfläche "Scannen", um das Bild zu scannen.

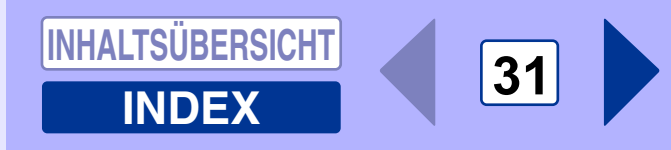

### **Das gescannte Bild ist nicht richtig positioniert**

Wenn das gescannte Bild nicht richtig positioniert ist, lesen Sie die untenstehende Checkliste.

#### **PRÜFUNG1Haben Sie das Original gerade eingelegt?**

<span id="page-33-0"></span>*4*

Legen Sie das Original gerade auf das Vorlagenglas.

Referenz:Einzelheiten zum Einlegen des Originals finden Sie in der Bedienungsanleitung im Abschnitt "EINLEGEN DES ORIGINALS".

#### **PRÜFUNG2Haben Sie das Original richtig auf das Vorlagenglas gelegt?**

Legen Sie das Original wie in der Abbildung unten gezeigt auf das Vorlagenglas.

Originalmitte auf das Zeichen  $($  $\blacktriangleright)$  ausrichten.

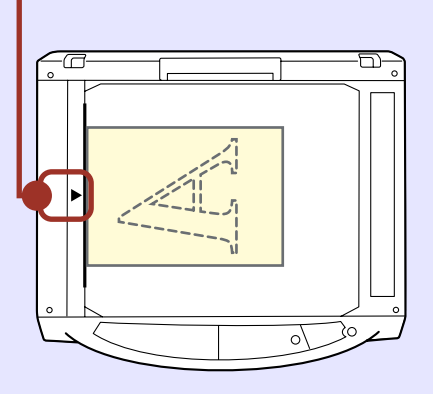

#### **PRÜFUNG3Haben Sie das Original richtig in den SPF/ RSPF eingelegt?**

Zum Scannen aus dem SPF/RSPF müssen Sie die Führungen wie unten abgebildet auf das Original ausrichten.

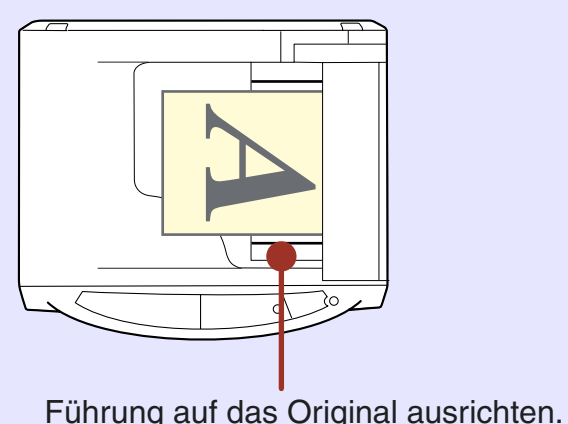

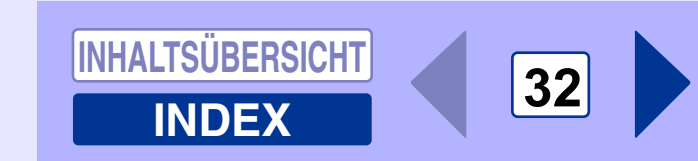

## Das Bild läßt sich nicht scannen

Wenn Sie das Bild nicht scannen können, schalten Sie den Computer aus. Schalten Sie das Gerät mit dem Netzschalter aus, ziehen Sie den Netzstecker, und stecken Sie ihn wieder ein. Starten Sie den Computer neu. Wiederholen Sie den Scanvorgang. Ist auch weiterhin kein Scanvorgang möglich, lesen Sie die untenstehende Checkliste.

#### **PRÜFUNG1Ist Ihre Anwendung TWAIN-kompatibel?**

<span id="page-34-0"></span>*4*

Wenn Sie mit Windows 98/Me/2000 arbeiten und Ihre Anwendung nicht TWAIN-kompatibel ist, können keine Bilder damit erfaflt werden. Verwenden Sie eine TWAIN-kompatible Anwendung, beispielsweise das mitgelieferte Programm

#### **PRÜFUNG2Haben Sie für Ihre Anwendung den**

Scannertreiber dieses Geräts ausgewählt? Vergewissern Sie sich, daß in Ihrer Anwendung "SHARP Personal MFP-Serie" oder "WIA-SHARP AL-XXXX" ausgewählt wurde.

[Referenz:Scannen eines Bildes aus einer TWAIN-](#page-13-0)

#### kompatiblen Anwendung

#### **PRÜFUNG3Haben Sie alle Scaneinstellungen richtig vorgenommen?**

Wenn Sie einen großen Bereich in Vollfarbe mit einer hohen Auflösung einstellen, erhöht sich die Datenmenge, und der Scanvorgang dauert länger. Stimmen Sie die Scaneinstellungen möglichst auf den Typ des zu scannenden Originals ab, z. B. Text, Text/Grafik, Foto, Farbe, **Schwarzweiß** 

#### **PRÜFUNG4Reicht der Arbeitsspeicher des Computers aus?**

Der verfügbare Arbeitsspeicher des Computers reicht möglicherweise nicht für das Dokument aus, das Sie scannen möchten. Verringern Sie die Scanauflösung.

#### **PRÜFUNG5Ist die festgelegte Timeout-Zeit des Programms bereits verstrichen?**

 W‰hrend der festgelegten Timeout-Zeit des Programms nach einem Kopiervorgang können keine Druck- oder Scanaufträge vom Computer an das Gerät gesendet werden.

Wenn Sie sofort einen Druck- oder Scanauftrag versenden<br>möchten, drücken Sie am Gerät zweimal die Rückstelltaste  $(\circled{c})$ , um alle Einstellungen für das Gerät zu löschen.

Referenz: Weitere Einzelheiten können Sie in der

Bedienungsanleitung im Abschnitt "BEDIENERPROGRAMME" nachlesen.

#### **PRÜFUNG6Versuchen Sie, im SPF/RSPF mehrere Originale gleichzeitig zu scannen?**

Wenn im SPF/RSPF mehrere Originale eingelegt sind, hängt es von Ihrer Anwendung ab, ob immer nur ein Original auf einmal oder mehrere Originale gleichzeitig gescannt werden können. Prüfen Sie nach, was von Ihrer Anwendung unterstützt wird. (Sharpdesk ermöglicht das gleichzeitige Scannen mehrerer Originale.)

#### **PRÜFUNG7Unterstützt das Betriebssystem Ihres Computers den Scannertreiber?**

Der Scannertreiber des Geräts wird von den Betriebssystemen Windows 98/Me/2000/XP unterstützt.

#### **PRÜFUNG8Verwenden Sie eine geeignete Schnittstelle?**

Für die Scanfunktion des Geräts kann nur die USB-Schnittstelle verwendet werden. Vergewissern Sie sich, daß das Gerät über ein USB-Kabel mit dem Computer verbunden ist. Wenn das Ger‰t bei der Installation der Software für die SHARP Personal MFP-Serie über ein paralleles Kabel mit dem Computer verbunden war, müssen Sie die Software für die SHARP Personal MFP-Serie deinstallieren. Welche Reihenfolge Sie bei der Installation der Software für die SHARP Personal MFP-Serie und das Anschlieflen des USB-Kabels einhalten müssen und wie Sie die Software für die SHARP Personal MFP-Serie neu installieren, können Sie in der Bedienungsanleitung dem Abschnitt "INSTALLIEREN DER SOFTWARE" entnehmen. Referenz: Deinstallieren der Software für die SHARP

Personal MFP-Serie

#### **PRÜFUNG9Wurden der Scannertreiber und**

#### **Schaltfl‰chenmanager richtig installiert?**

Wenn kein normaler Scanvorgang ausgeführt werden kann, obwohl die oben beschriebene Checkliste erfolgreich abgehakt werden konnte, löschen Sie die Software für die SHARP Personal MFP-Serie, und installieren Sie sie erneut.

Referenz: Deinstallieren der Software für die SHARP Personal MFP-Serie

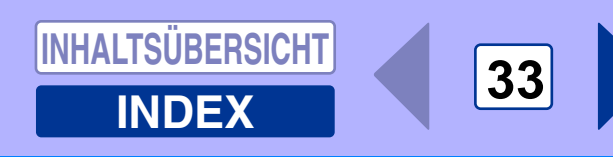

### **Deinstallieren der Software für die SHARP Personal MFP-Serie**

Wenn kein Druck- oder Scanvorgang möglich ist oder Schaltflächenmanager nicht richtig funktioniert, prüfen Sie die Punkte unter "Keine Druckausgabe" oder "Das Bild läßt sich nicht scannen". Wenn das Problem weiterhin auftritt, führen Sie die nachfolgenden Schritte aus, um die Software für die SHARP Personal MFP-Serie (MFP-Treiber (Druckertreiber/Scannertreiber), Schaltflächenmanager) zu deinstallieren, und installieren Sie sie dann erneut.

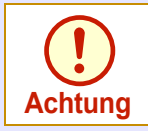

Schließen Sie alle Anwendungen, bevor Sie die Software für die SHARP Personal MFP-Serie schließen.

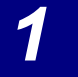

<span id="page-35-0"></span>*4*

Klicken Sie auf die Schaltfläche "Start" und dann auf "Systemsteuerung".

Klicken Sie unter Windows 95/98/NT 4.0/2000 auf die Schaltfläche "Start", wählen Sie "Einstellungen" aus, und klicken Sie dann auf "Systemsteuerung".

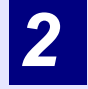

Klicken Sie auf "Software".<br>Unter Windows 95/98/Me/NT 4.0/2000 doppelklicken Sie auf das Symbol "Software". Folgendes Dialogfeld wird geöffnet.

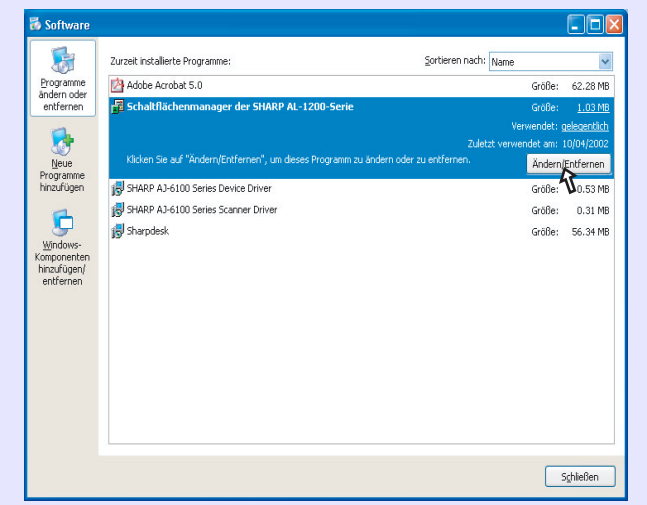

Löschen Sie den "SHARP MFP driver" und den " Schaltflächenmanager (SHARP Personal MFP Serie)" aus der Liste der Anwendungen. Weitere Informationen können Sie der Bedienungsanleitung oder den Hilfedateien zu Ihrem Betriebssystem entnehmen.

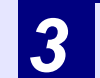

Starten Sie den Computer neu.<br>Der Löschvorgang des MFP-Treibers und von Schaltflächenmanager wird abgeschlossen, wenn Sie den Computer neu starten. Wenn Sie die Software neu installieren möchten, folgen Sie den Anweisungen in der Bedienungsanleitung im Abschnitt "INSTALLIEREN DER SOFTWARE".

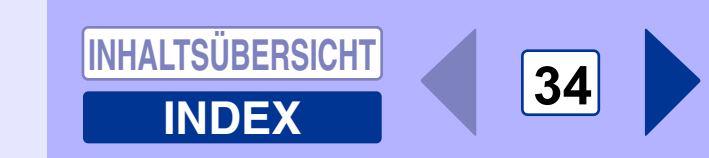

# <span id="page-36-0"></span>*5* **Index**

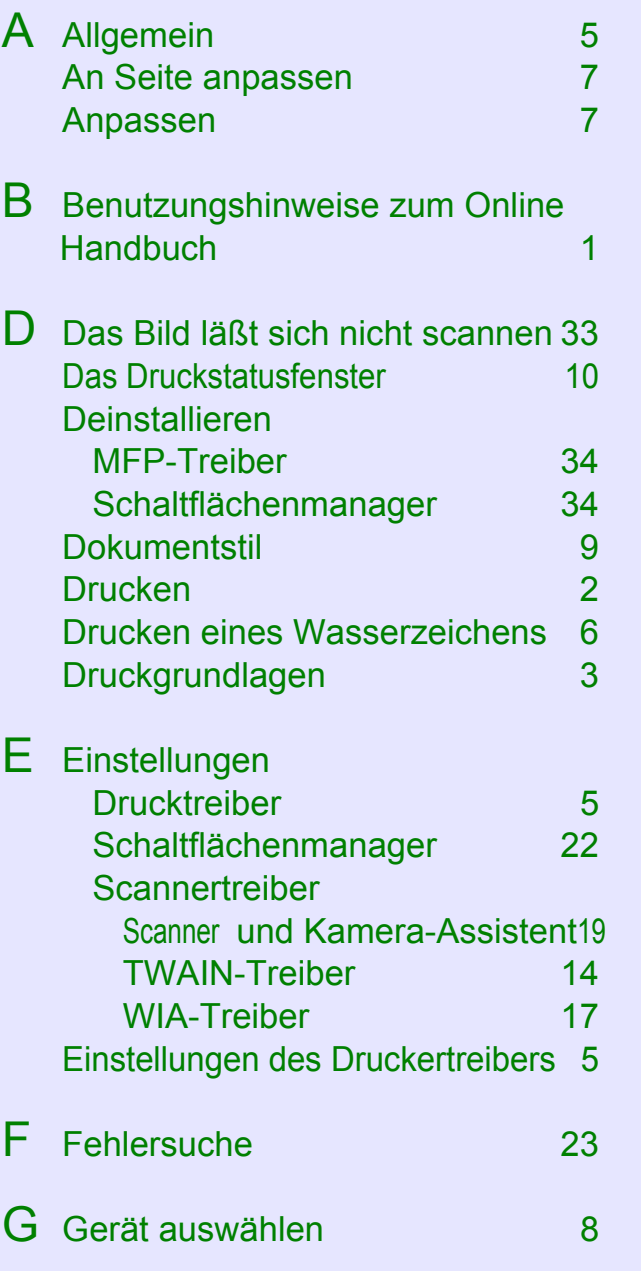

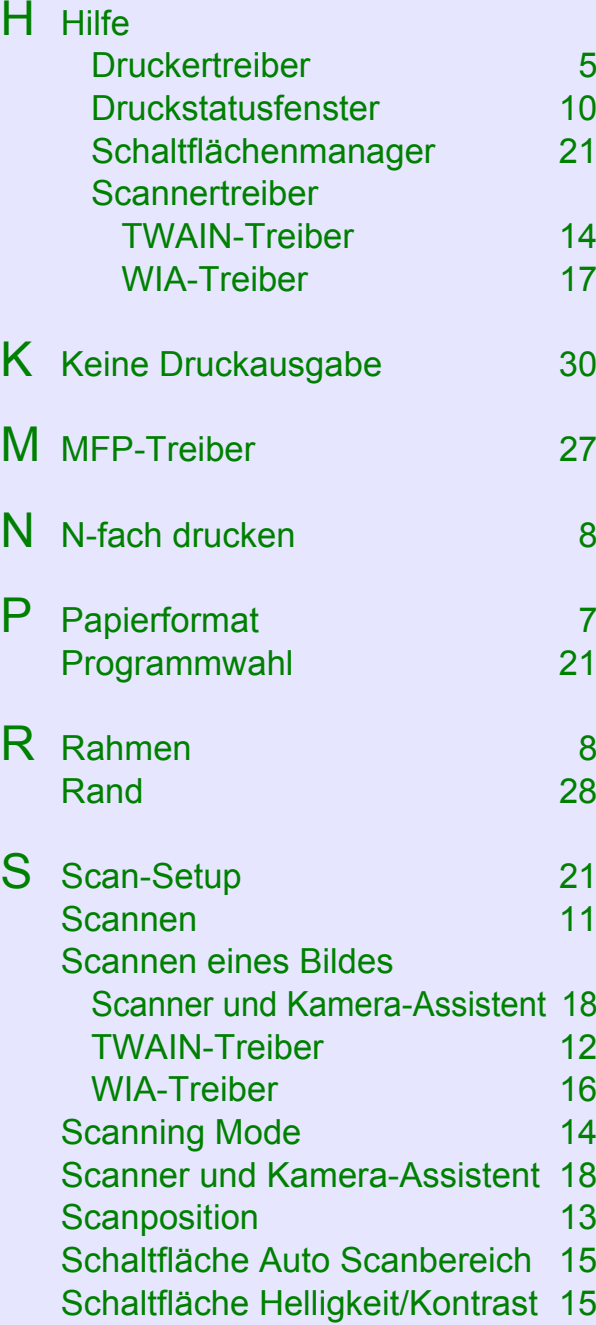

#### Schaltfläche Vorschau

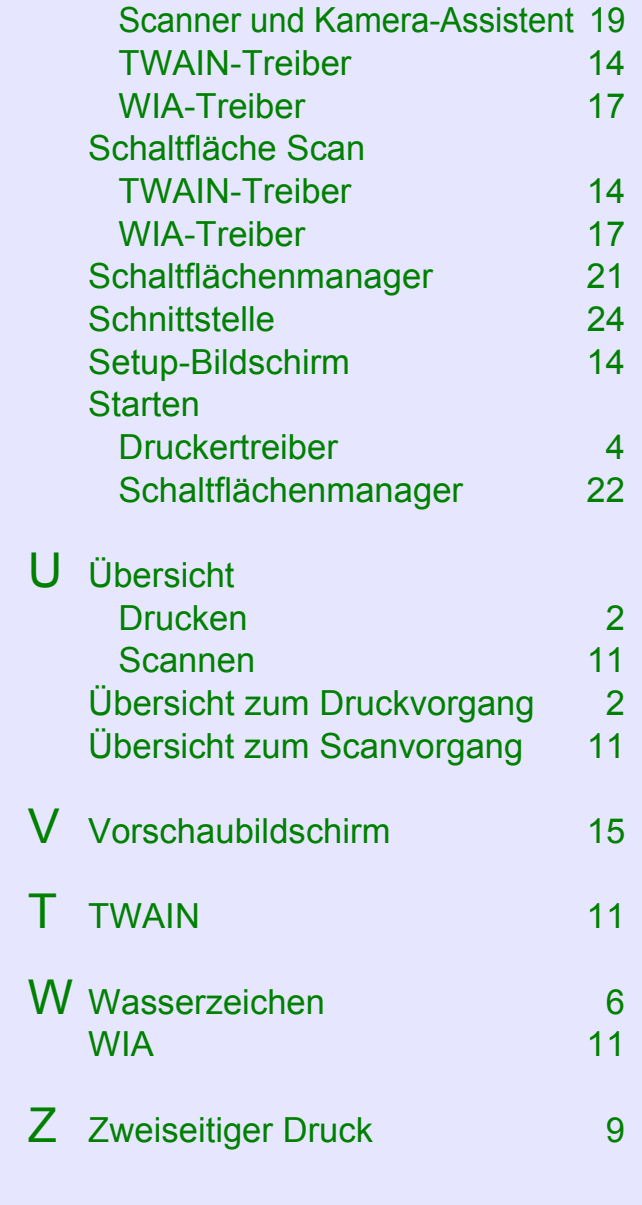